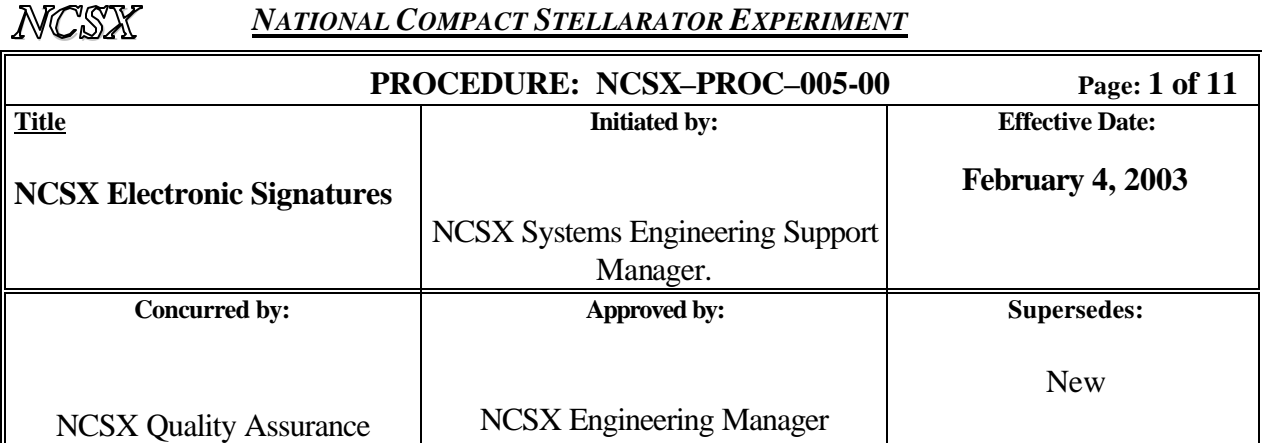

### **Applicability**

This procedure is applicable to the entire NCSX Project.

### **Introduction**

With few exceptions, all NCSX Project documents will be stored electronically. Drawings and models will be stored on the Pro/INTRALINK database and other documentation (e.g., project Plans and procedures, specifications, analyses, memorandum, etc.) will be stored on the NCSX Engineering Web Page http://www.pppl.gov/me/NCSX\_Engineering/ . These documents will be posted in pdf format to facilitate easy access. Since NCSX Project files will be electronic in nature, it is appropriate to utilize an electronic review and signature process. In order to access pdf documents, a user need not have an established electronic signature profile. However, with the exception of DOE-level project plans, all documents will be signed electronically.

The NCSX Project has adopted the Digital Signature Process and Security embodied in Adobe Acrobat. **In order to ensure consistency across the NCSX Project, Adobe Acrobat 5.0 (or later) version is required.** In Adobe Acrobat, this is called the "Acrobat Self-Sign Security.' The Adobe Acrobat system permits personnel required to sign documents to create their own secure electronic signature (via password protection), permit authentication of the electronic signatures, and permit casual users to also view completed documents with the full signatures visible. **Inherent in all these tasks is the requirement that all users (whether personne l signing documents or casual viewers) establish their own User Attribute profile.** This profile will permit personnel to set up their own protected electronic signature or permit the casual user to verify all the signatures. **Without the unique User Attribute, the electronic signature process will not work correctly.** 

Once electronically signed, the document (be it drawing or other project document) is *frozen* and additional changes precluded without changing the file name. The signed document will then be posted in the appropriate electronic project files. Changes to approved documents are then processed in accordance with the NCSX Configuration Management Plan.

#### **Referenced Documents**

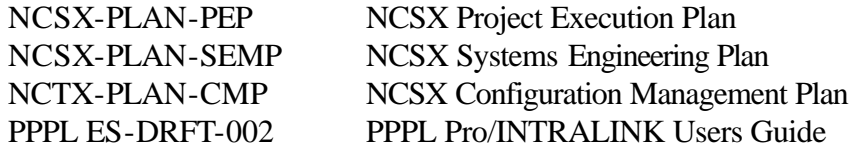

#### **Procedure**

There are two distinct, albeit similar, tracks for signing drawings and models and for signing other project documents. This procedure consists of five sections:

- A. Establishing a User Attribute and Electronic User Signature Profile
- B. Verifying Signatures
- C. Setting up the signature blocks for a document and/or drawing
- D. Signing drawings and models
- E. Signing other project documents
- F. Obtaining copies of approved documents

#### **It should be noted that these directions were generated assuming a PC. It is recognized that the interfaces may appear slightly different on a MAC, however, the processes are the same.**

#### **A. Establishing a User Attribute and Electronic User Signature Profile**

The key element for electronic signature is for each user/person signing documents establish his or her own unique password-protected User Attribute and signature file (if the person is required to sign documents) or certificate that can only be accessed by the user. This need only be accomplished once. Once the User Attribute (and electronic signature if needed) is accomplished, the processes of signing a document or verifying other signatures are reasonably straightforward.

It may be desirable to create at least two electronic "signatures". The first electronic "signature" should be a full name (full name "signature" for signing most documents or drawings) and an initials "signature" (for signing documents with only limited space availability). **Note: Due to Identity Theft concerns, only electronic "text" signatures will be established => NO script signatures.**

Attachment 1 to this procedure provides a visual step-by-step representation of this process.

#### **Responsibility Action**

- User 1. Open Adobe Acrobat 5.0 (or later version) and select Tool Menu => Self-Sign Security  $\Rightarrow$  Log In
	- 2. When Self-Sign Security Log In dialogue box opens, select New User Profile

- 3. When Create New User Profile dialogue box opens, fill in the User Attributes:
	- Name (Required)
	- Organization Name (Optional)
	- Organization Unit (Optional)
	- Profile File => select unique password and confirm that password)
- 4. Close Create New User dialogue box by clicking "OK". If only created to view and verify electronically signed documents/drawings, this completes the necessary steps. If need to also create an electronic signature, continue to Step A5 below.
- 5. After User Attribute file established, select Tool Menu again => Self-Sign Security => User Settings
- 6. When Self-Sign Security User Settings for XXXX (name of user) appears, select "Signature Appearance" and "New" button.
- 7. When "Configure Signature Appearance" dialogue box appears, name the title of the signature (e.g., Full Name Text Signature, Initials Text Signature, etc.) in the Title section and then in the "Configure Graphic" section, select "**NAME**". **DO NOT SELECT IMPORT "IMPORTED GRAPHIC."**
- 8. In the "Configure Text" section, select the appropriate "show" options. It is recommended that only the "Date" block be selected to preclude too much detail on the electronic signature.
- 9. Select "OK" to close the "Configure Signature Appearance" dialogue box. Your electronic signature is now established.
- 10. If other specific signature appearances are required (e.g., initials), repeat steps A3 through A10 until all desired electronic signature options are determined.
- 11. When completed setting up your signature profiles, the final process is to e-mail your certificates to a central repository so that any other users may download validated certificates when verifying signatures. There are slightly different processes depending on the E-mail program in use.
- 12. Under the Tool Menu, select "Self-Sign Security" and then "User Settings".
- 13. When the "Self-Sign Security User Settings for XXXX", select "User Information". Outlook users should then proceed to step A14 and Eudora and Entourage users should proceed to step A18.
- 14. Outlook users should select "E-Mail".

15. When the "E-Mail Certificate" dialogue box appears, complete the information

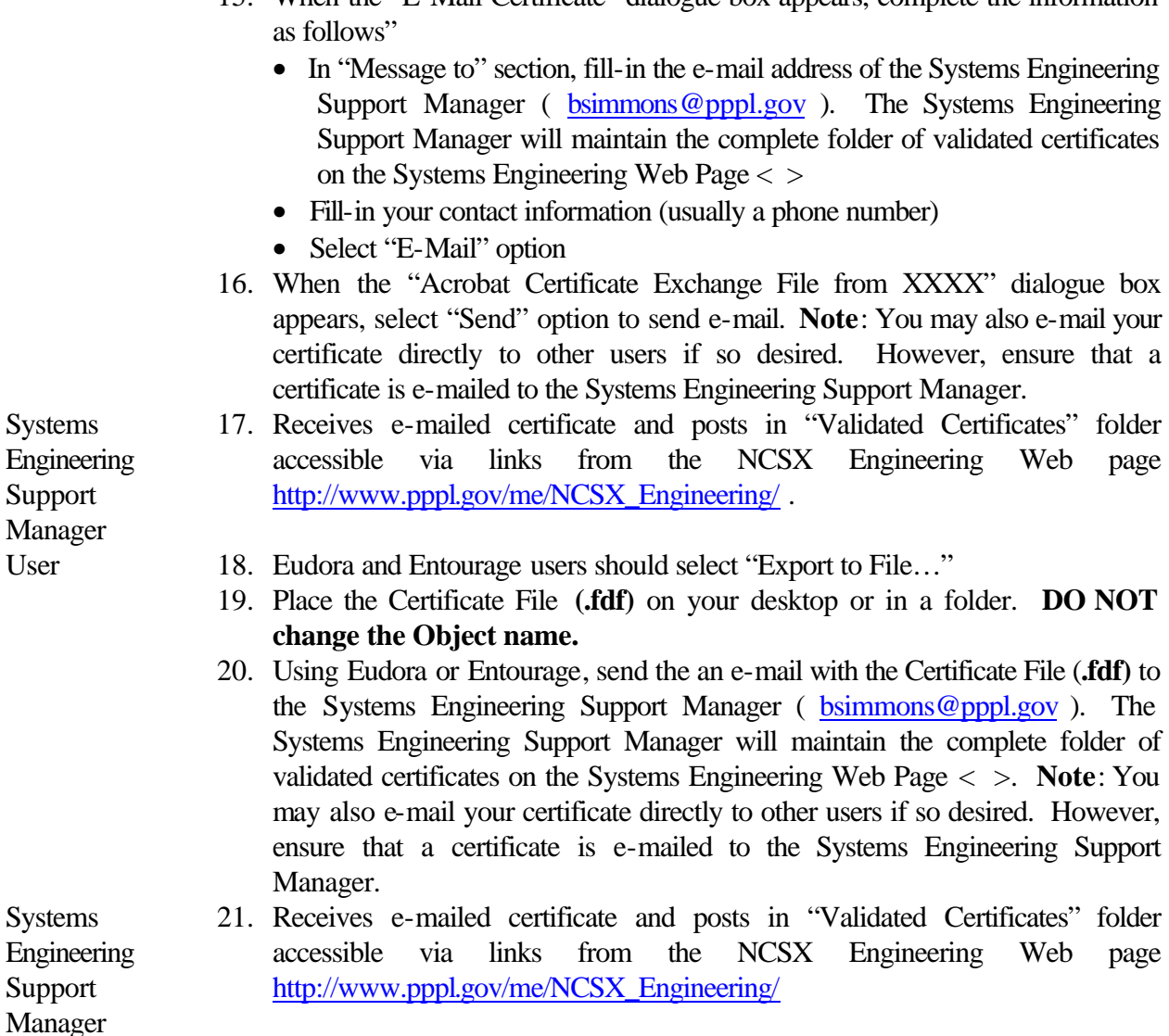

### **B. Verifying Signatures**

When a document is forwarded for signature and that person wants to verify the signatures before signing, or a casual user desires to verify signatures in order to remove the electronic question mark (?), the person must first ensure that they have an electronic User Attribute established in accordance with the procedure outlined in Section A previously. **It should be noted here that the "verification" process is linked to the Adobe Acrobat Digital Signature Verification process and is not necessarily a physical verification process. However, as indicated in this procedure, the user may call the previous signatures to confirm that they did indeed electronically sign the document and to match the number of their certificate.**

The Systems Engineering Support Manager is responsible for maintaining an up-to-date list of validated signatures. This list can be found in tabular format in via links from the NCSX Engineering Web page http://www.pppl.gov/me/NCSX\_Engineering/ .

**The person approving the document is required to verify all the previous signatures before signing**. Other users have the option to either accept that this verification occurred before the document was approved or, at their option, may also verify the signatures.

Each time the document is opened once posted, all the electronic signatures will appear, albeit with a question mark (?) that indicates that the signatures on the opened document have not been re-verified. **Since the person approving the document is required to verify all the previous signatures before signing**, anyone opening the document can assume that the approving official has verified the signatures before approving the document. Nonetheless, at their option, users may also verify the signatures, although it is not required. This section outlines the process for verifying signatures.

Attachment 2 to this procedure provides a visual step-by-step representation of this process.

### **Responsibility Action**

Approving

Official or User

- 1. Open the document using Adobe Acrobat 5.0 (or later version) and Log In using the procedures in Section A. When document is open, all signatures will have a question mark (?) appearing. **The Approving Official must first verify all signatures before signing.** Other users have the option to verify signatures or to accept that all signatures were verified before the document was approved.
- 2. Open the NCSX Engineering Web page http://www.pppl.gov/me/NCSX\_Engineering/ and select the link to the Validated Signatures web page. Once at the Validated Signatures Web page, select the link to the table of validated signatures. This table provides the validated certificate numbers for each user with an electronic signature.
- 3. To verify a signature for the first time, right click the signature field that is to be verified. Right-clicking signature field will automatically open another dialogue box. Select "Verify Signature". If the all the signatures had been previously verified and added to "Your Trusted Certificates" section in the Users Profile, proceed to step B8.
- 4. Selecting the "Verify Signature" will result in the "Self Sign Security Validation Status" dialogue box appearing with the message, "Signature validity is UNKNOWN". Select "Verify Identity." option.
- 5. When the "Verify Identity" dialogue box appears, confirm the MD5 and SHA1 Fingerprint numbers with those on the Validated Signature Web list.
	- If they are the same, select "Add to List".
	- If they are not the same, call the contact information for the certificate owner and notify the Systems Engineering Support Manager of the discrepancy.

#### Controlled Document

- 6. When convinced of the certificate validity, check the "Add to List" box to add the list to your "Trusted Certificate" list. The "Self-Sign Security – Alert" dialogue box will appear indicating that this signature has been added to your "Trusted Certificate" list and the question mark (?) will change to a check (**v**) indicating that the signature has been verified.
- 7. Repeat steps B2 through B6 until all the desired validated certificates are transferred to the user's "Trusted Certificate" folder, all signatures are verified, and all question marks (?) are changed to a checks (**v**) indicating that the signatures have been verified.
- 8. If the signatures have all been previously verified and are in your "Trusted Certificates" list, you need only select Tool Menu => "Digital Signatures". When the adjacent dialogue box opens, select "Verify All Signatures".
- 9. When the "Digital Signature Alert" dialogue box appears, select "OK". This will change the question marks (?) to checks (**v**) once the signatures are verified.
- 10. The "Digital Signature –Alert" dialogue box will then change to show "Verification Complete" – check "OK" to complete the verification process.

### **C. Setting Up and Modifying The Signature Blocks For Documents And/Or Drawings**

The person that who originates the document (either drawing or other document) is responsible for setting up the initial document security for that document and for establishing the signature field for each required signature.

Attachment 3 to this procedure provides a visual step-by-step representation of this process.

### **Responsibility Action**

Originator of the 1. Document Saves the document in PDF format.

- 2. Under the File Menu, select "Document Security."
- 3. When the "Document Security" dialogue box appears, select "Acrobat Standard Security".
- 4. When the "Standard Security" dialogue box appears:
	- Check the "Password Required to Change Permissions and Passwords" in the "Specify Password" section and enter whatever password desired as the password. Ensure that the password is remembered, as it will be needed to modify the signature fields.
	- In the "Permissions" section, select 128-bit RC4 (Acrobat 5.0) Encryption Level and check both blocks:
		- o "Enable content Access for the visually Impaired"
		- o "Allow Content Copying and Extraction"
	- In the "Changes Allowed" section, select:
		- o For a drawing, "Comment Authoring, Form Field Fill-In or Signing
		- o For all other documents, "Only Form Field Fill-In or Signing"
	- In the "Printing" section, ensure that "Fully Allowed" appears
	- Check "OK" when completed with the above
- 5. When "Password dialogue box appears, retype in the password selected in C4 above.
- 6. Click the Form Tool icon to activate it
- 7. Drag the cross hair over the area where the signature will be placed
- 8. When the "Field Properties" dialogue box appears:
	- Type in the Name of the person to sign the document
	- In the "Type" block, ensure that **Signature**" is selected (vs. the "Text" default)
	- In the "Short Description" section, enter "Prepared by, Reviewed by, or Approved by" or other appropriate descriptor of the action indicated by the signature
	- Unless otherwise desired, leave "Border" section at the default settings
	- In the "Text" section, select the desired font color and type
	- Unless otherwise desired, leave "Common Properties" section at the default setting
	- Select "OK" when the above settings are selected.
- 9. Repeat step C8 as many times as necessary for the number of signatures desired.
- 10. Save the document.
- 11. Should a signature field need to be modified or corrected, follow steps C12 through C15 below.
- 12. Under File Menu, select "Document Security'.
- 11. When the "Document Security" dialogue box appears, select "Change Settings".
- 12. When the "Password: dialogue box replaces the "Document Security" dialogue box, type in the password previously selected by the originator in step C4 above.

#### Controlled Document

- 13. When the "Standard Security" dialogue box appears, select "**Cancel**". Selecting "OK" will preclude changing the signature field blocks.
- 14. When the "Document Security" reappears, select "**Close**".
- 15. Right click the signature field block to be changed and a dialogue box will appear with several options.
- 16. Select "**Delete Signature Field**".
- 17. When the "Digital Signature –Alert" dialogue box appears asking if you want to delete the selected field, select "OK" to delete the signature field.
- 18. Reapply the corrected/modified signature field block in accordance with steps C2 through C8.

### **D. Signing Drawings And Models**

Drawings and models prepared electronically have a slightly more different sign-off process than other NCSX documents in that the final signature will be by the PPPL Drafting Supervisor who then signs and places a "Released for Fabrication", "Pending ECN XXXX", or "NCR-XXX" stamp on the drawing. The originator of the document will be the first person to sign the document.

Attachment 4 to this procedure provides a visual step-by-step representation of this process.

#### **Responsibility Action**

Originator of the Document 1. Log-In in accordance with the procedures of Section A of this procedure.

- 2. Opens document in PDF format.
- 3. If not already done, establishes the document security and signature blocks in accordance with the procedures of Section C of this procedure.
- 4. To sign the document, activate the "Hand" icon by clicking it and then right click on his signature area field.
- 5. When the "Self-Sign Security Sign Document" dialogue box appears:
	- Type in the user's password in the "Confirm Password" section
	- Select or edit reason for signing in the "Reason for Signing Document" section
	- At the option of the user, fill in the "Location" and "Contact Information"
	- Select the name of the signature determined in procedure step A7 in the "Signature Appearance" section or edit the signature appearance per procedure step A7
	- Check "Save" when completed with the above and the signature will appear with a check mark (**v**).
- 6. The "Self-Sign Security Validation Status" will appear indicating that the "Signature is Valid"
- 7. Save document and forwards document electronically in PDF format

Controlled Document

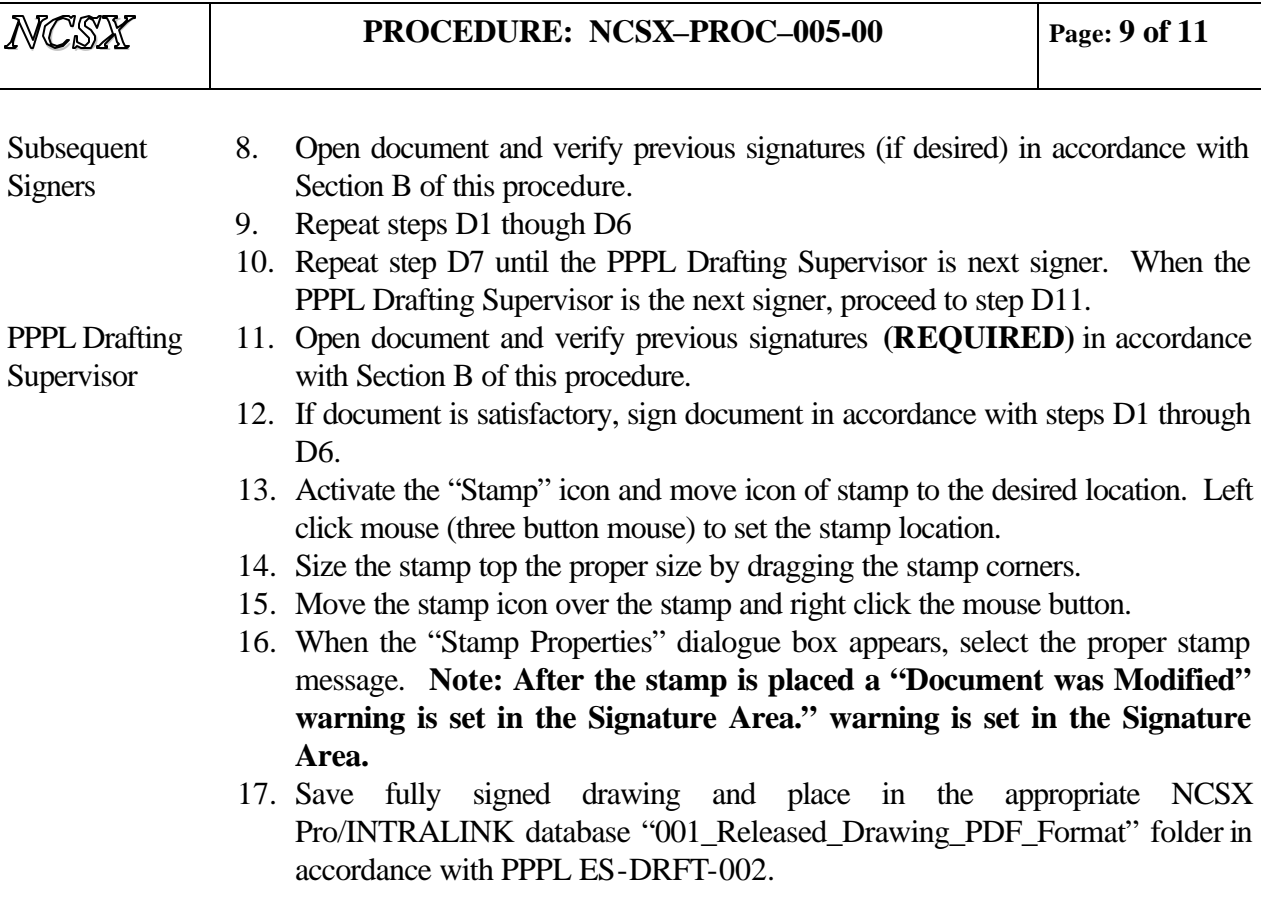

### **E. Signing Other Project Documents**

Signing other project documents (e.g., Plans, Procedures, etc.) is very similar to the steps outlined in Section D above.

Attachment 5 to this procedure provides a visual step-by-step representation of this process.

#### **Responsibility Action**

Originator of the 1. Document Log-In in accordance with the procedures of Section A of this procedure.

- 2. Opens document in PDF format.
- 3. If not already done, establishes the document security and signature blocks in accordance with the procedures of Section C of this procedure.
- 4. To sign the document, activate the "Hand" icon by clicking it and then right click on his signature area field.

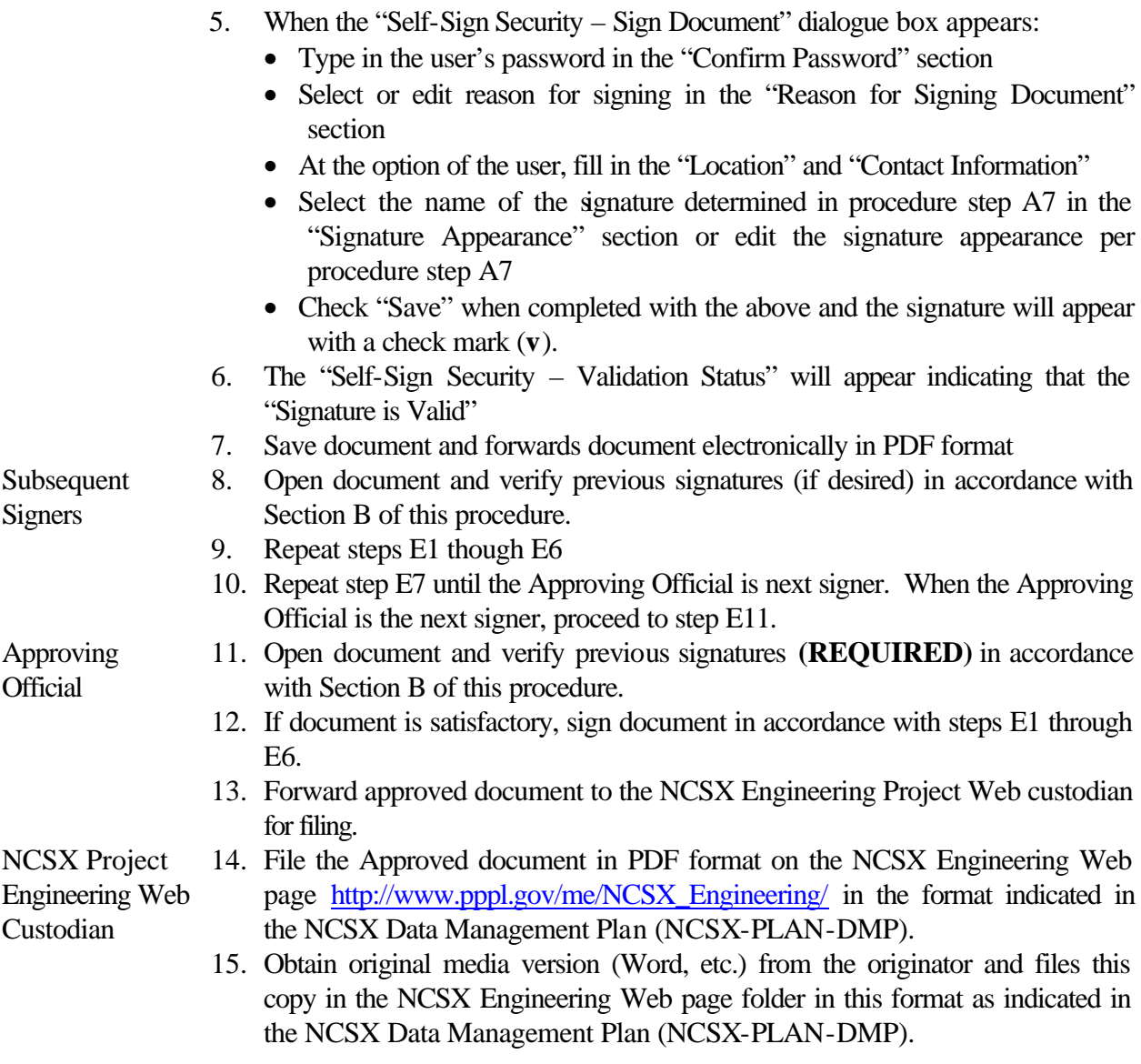

### **F. Obtaining Copies Of Approved Documents**

Approved documents will be posted on either the Pro/INTRALINK database for electronic drawings and models or on the NCSX Engineering Web Page http://www.pppl.gov/me/NCSX\_Engineering/ for all other project documents. Accessing these project files is relatively straightforward and will not be covered here. However, it is an anomaly of the Adobe Acrobat Digital Signature Process and Security System that the signatures of all approved documents will contain a question mark (?). Section B of this procedure outlines the steps to validate the signatures if so desired. However, it the responsibility of the approving official to verify the signatures before signing the document.

- Attachment 1: Establishing A User Attribute And Electronic User Signature Profile
- Attachment 2: Verifying Signatures
- Attachment 3: Setting Up and Modifying The Signature Blocks For Documents And/Or Drawings
- Attachment 4: Signing Drawings And Models
- Attachment 5: Signing Other Project Documents

#### Controlled Document

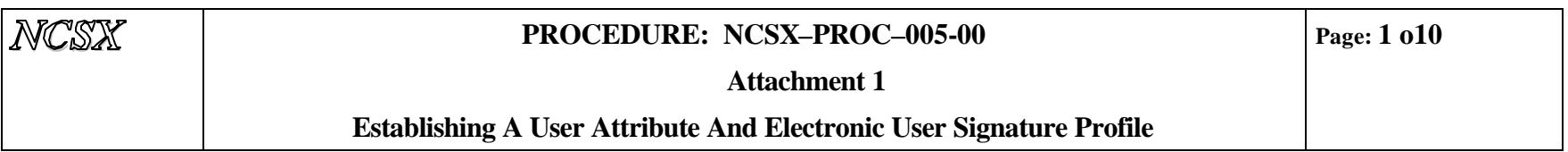

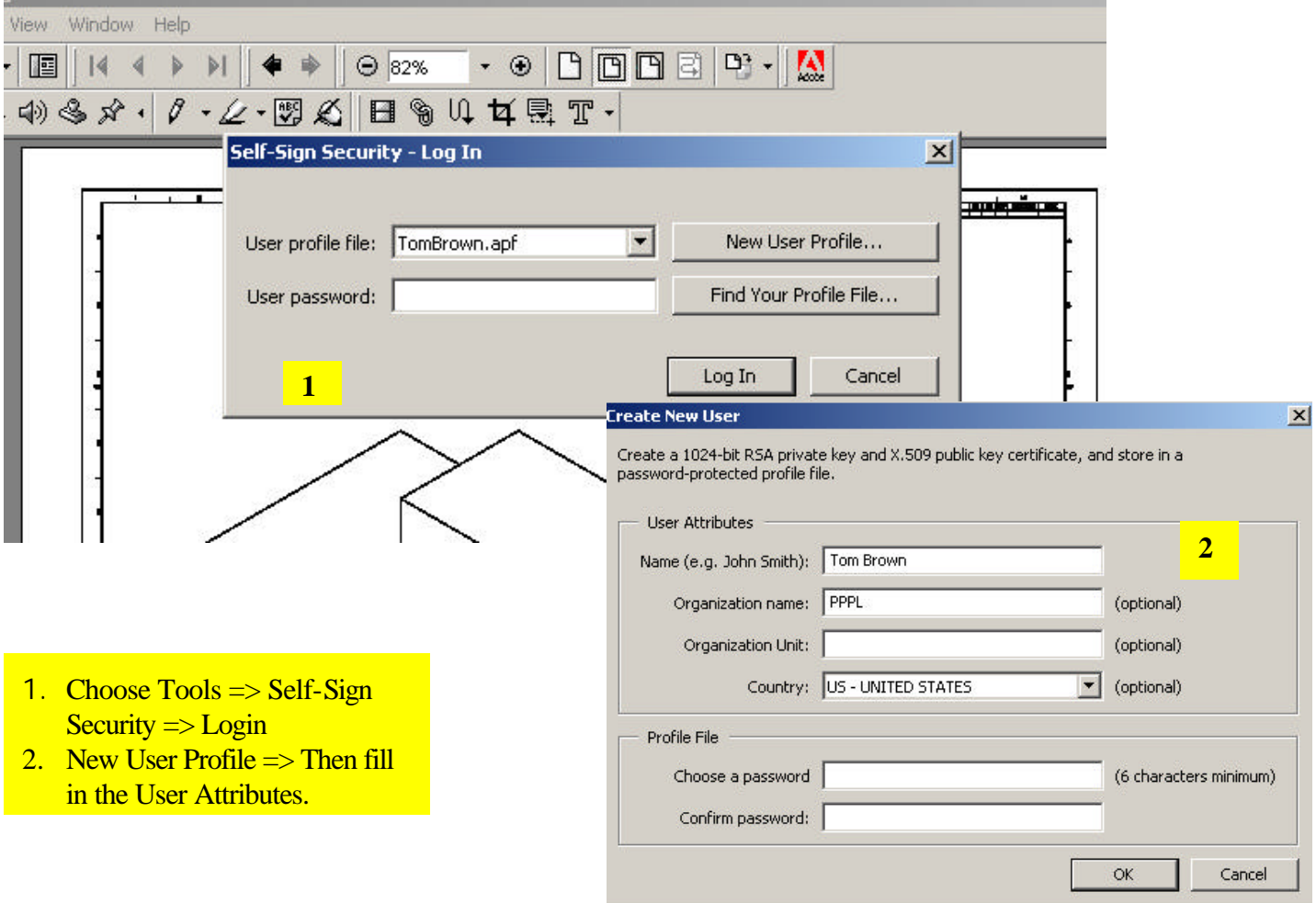

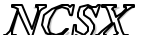

#### *NCSX* **PROCEDURE: NCSX–PROC–005-00**

**Attachment 1**

#### **Establishing A User Attribute And Electronic User Signature Profile**

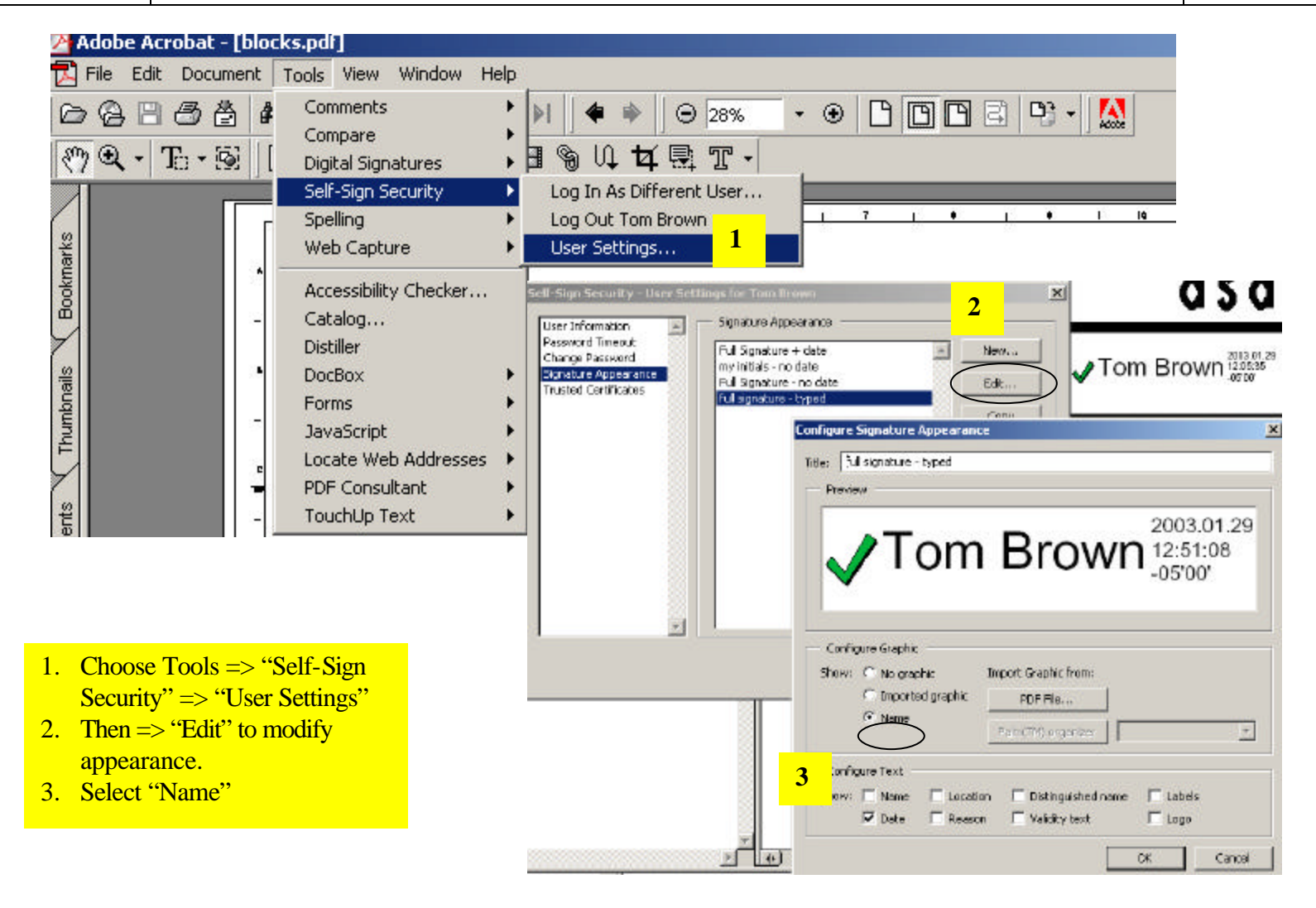

#### Controlled Document

**THIS IS AN UNCONTROLLED DOCUMENT ONCE PRINTED**. Check the NCSX

**Establishing A User Attribute And Electronic User Signature Profile**

# **Drawing Title Block Details**

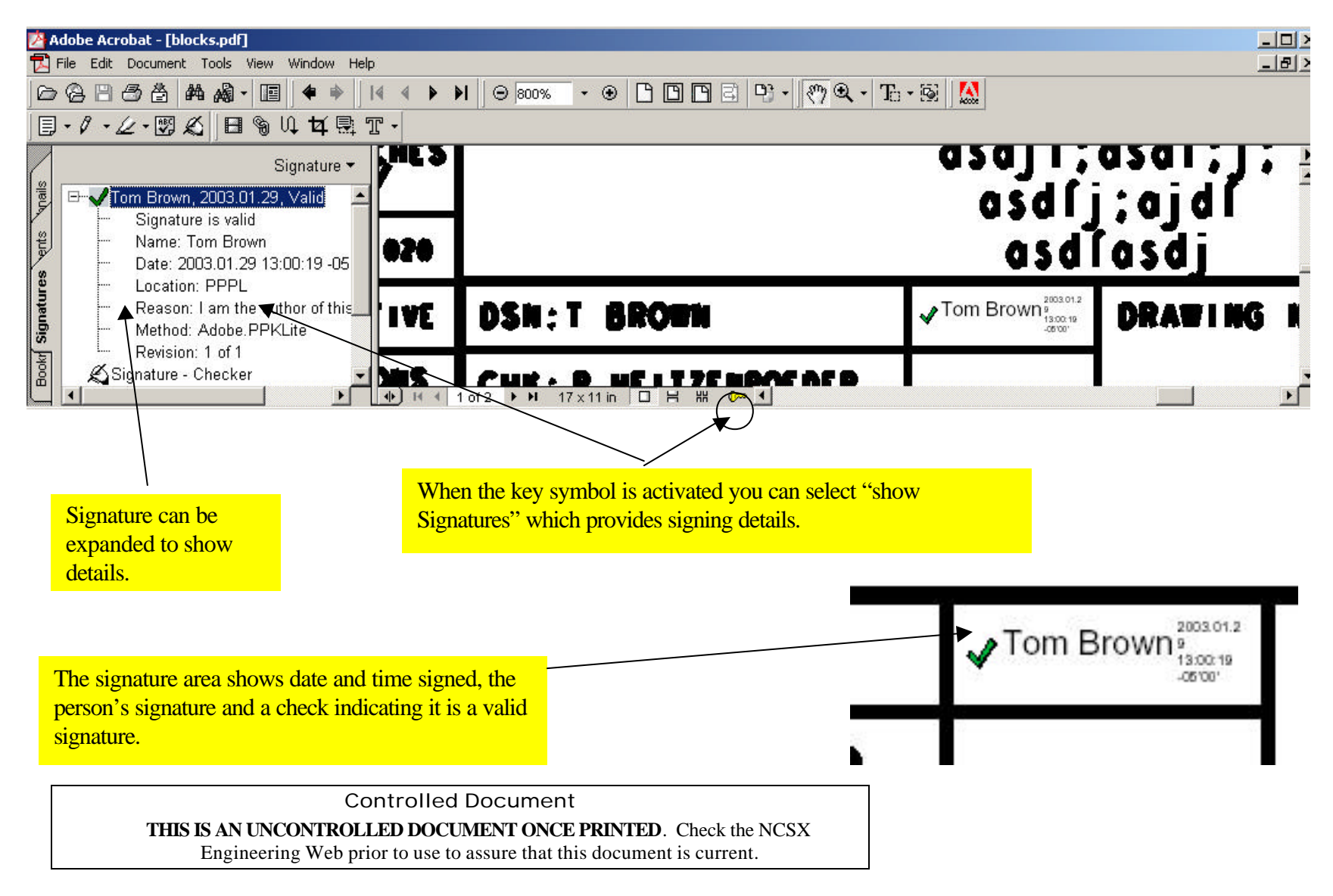

### *NCSX* **PROCEDURE: NCSX–PROC–005-00**

**Page: 4 of 10**

**Attachment 1**

**Establishing A User Attribute And Electronic User Signature Profile**

### **Other Documents**

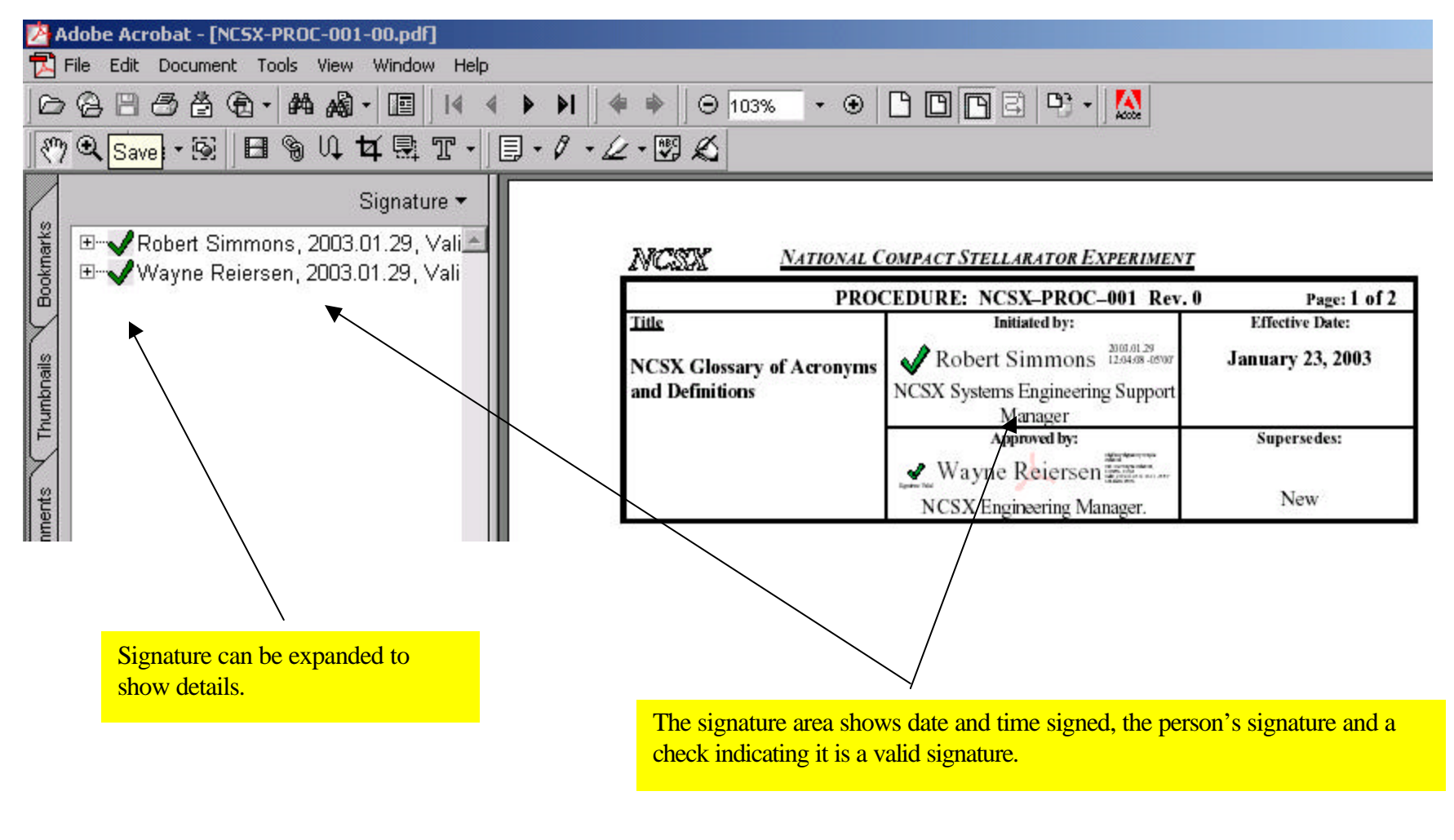

Controlled Document **THIS IS AN UNCONTROLLED DOCUMENT ONCE PRINTED**. Check the NCSX

**Establishing A User Attribute And Electronic User Signature Profile**

# **E-mailing Certificates**

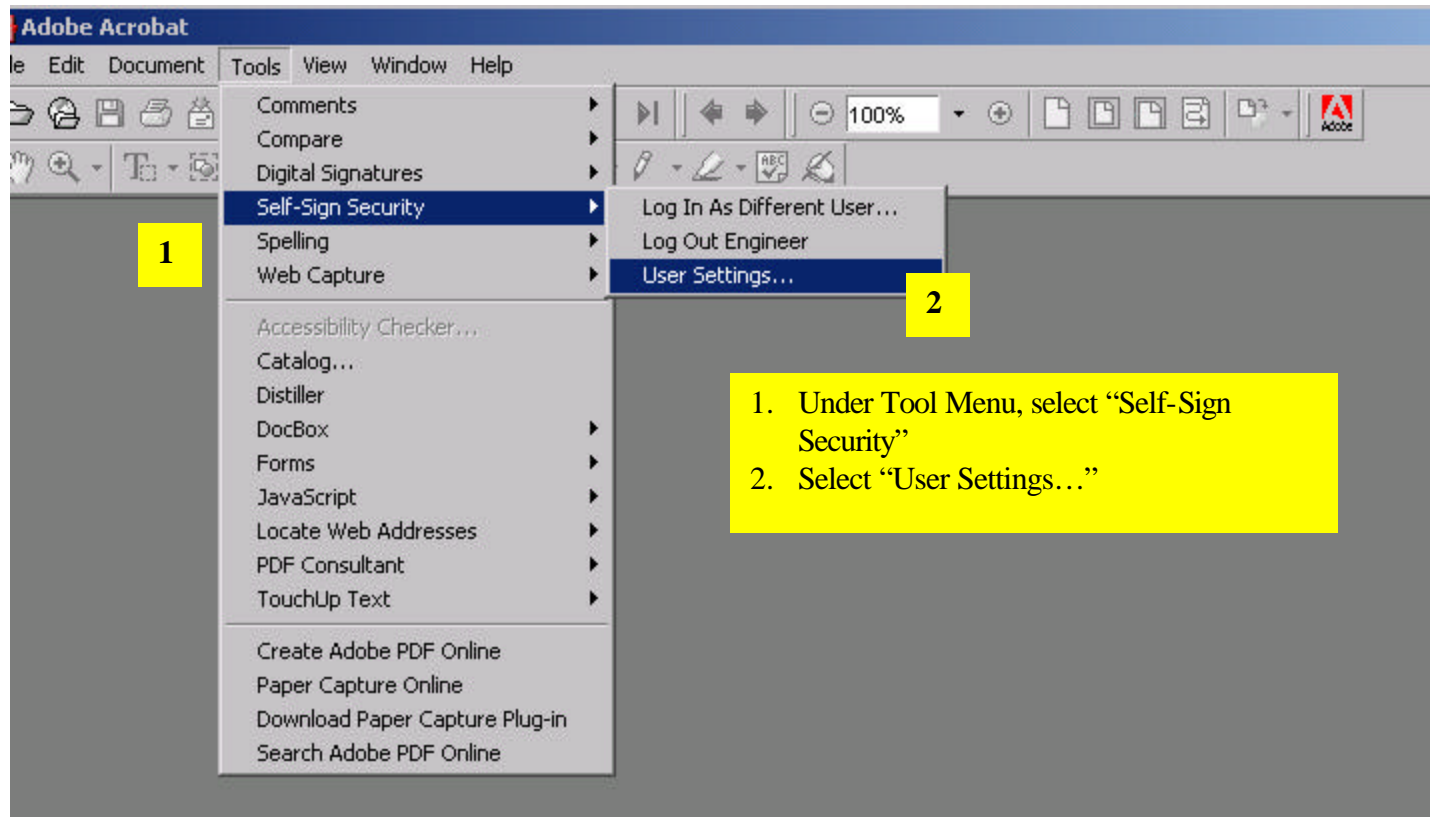

Controlled Document

**THIS IS AN UNCONTROLLED DOCUMENT ONCE PRINTED**. Check the NCSX

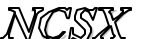

### *NCSX* **PROCEDURE: NCSX–PROC–005-00**

**Page: 6 of 10**

**Attachment 1**

**Establishing A User Attribute And Electronic User Signature Profile**

## **E-mailing Certificates**

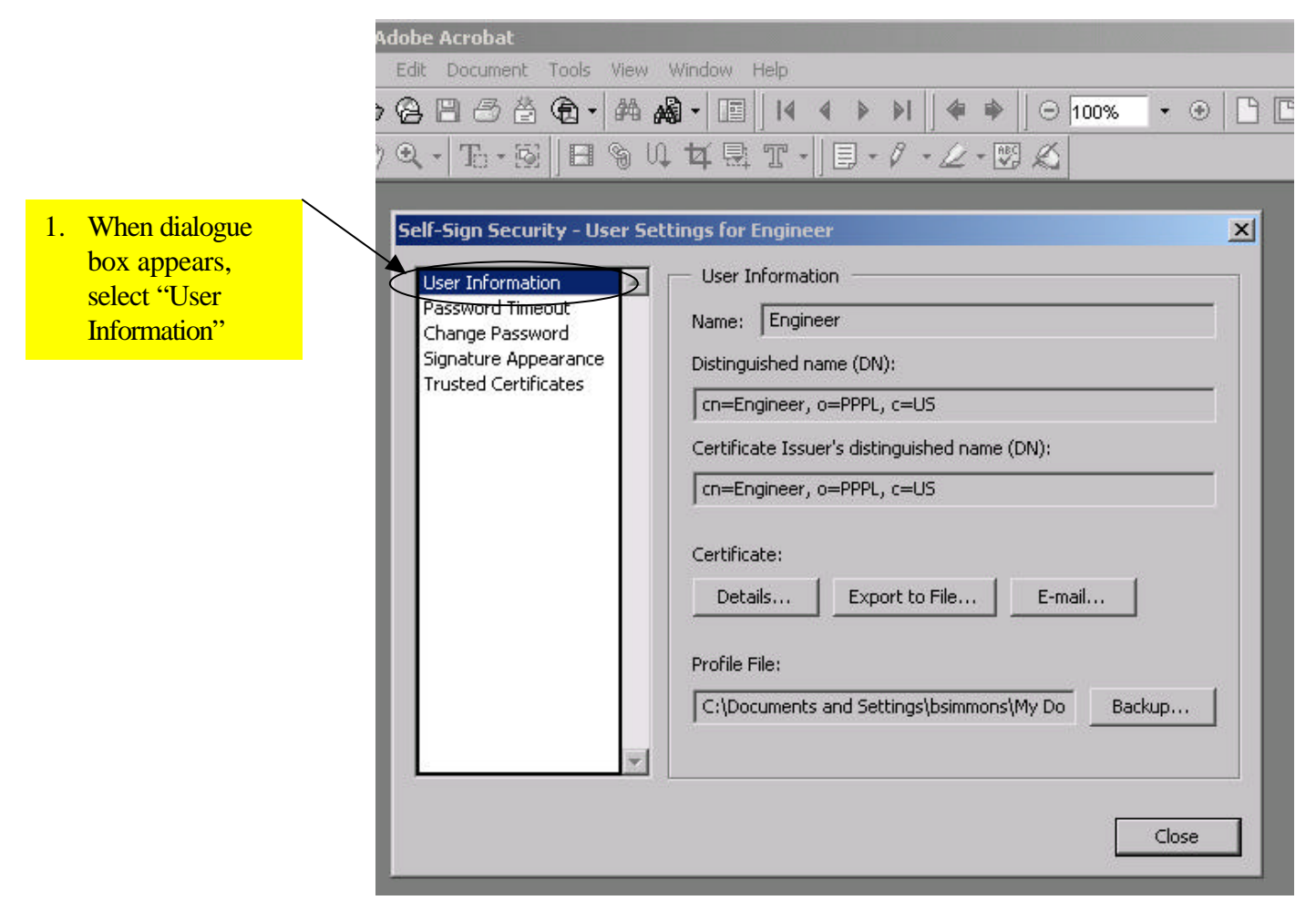

 $1. S<sub>0</sub>$ 

**Attachment 1**

**Establishing A User Attribute And Electronic User Signature Profile**

### **E-mailing Certificates Using Outlook**

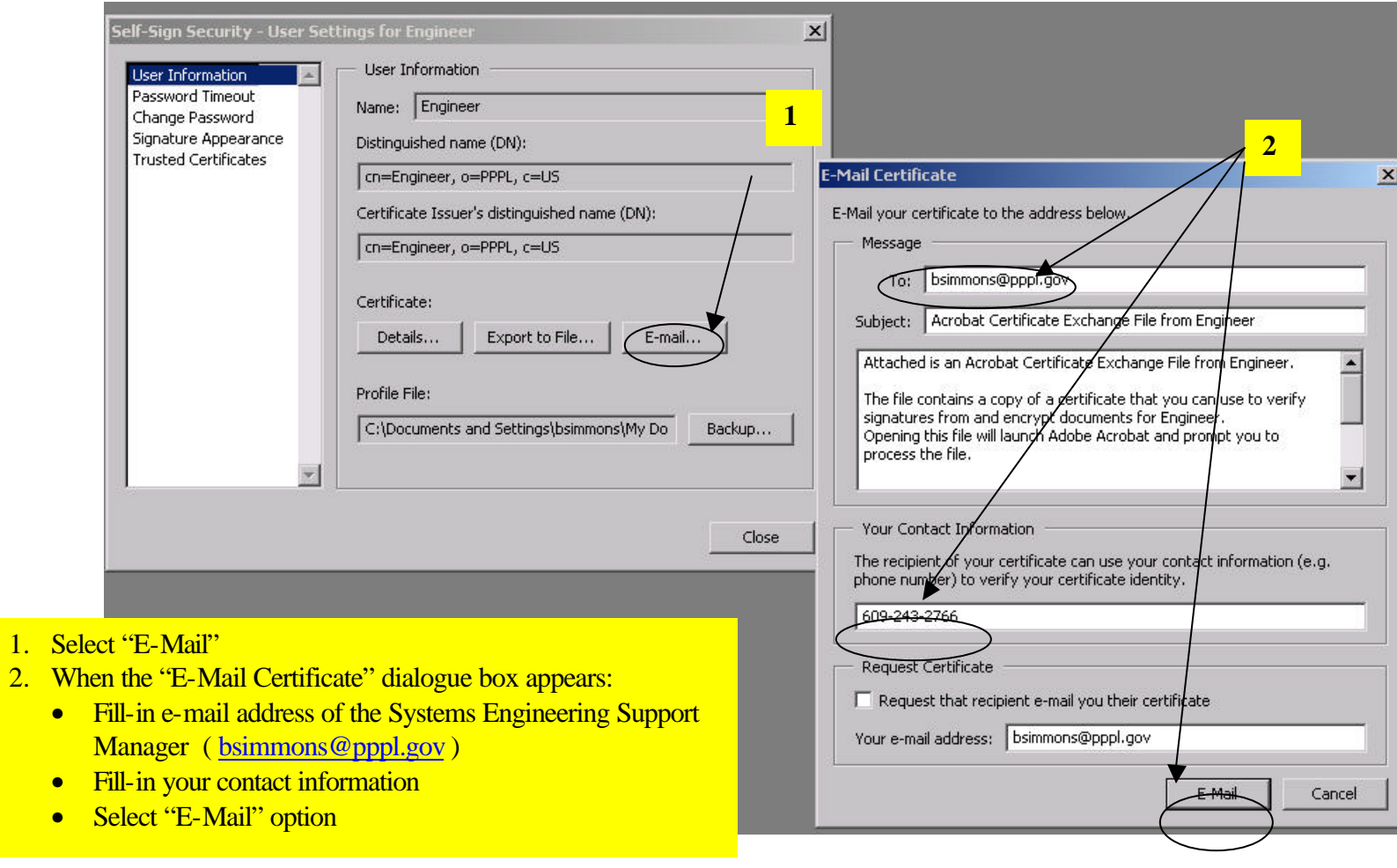

**Page: 8 of 10**

**Attachment 1**

**Establishing A User Attribute And Electronic User Signature Profile**

# **E-mailing Certificates Using Outlook**

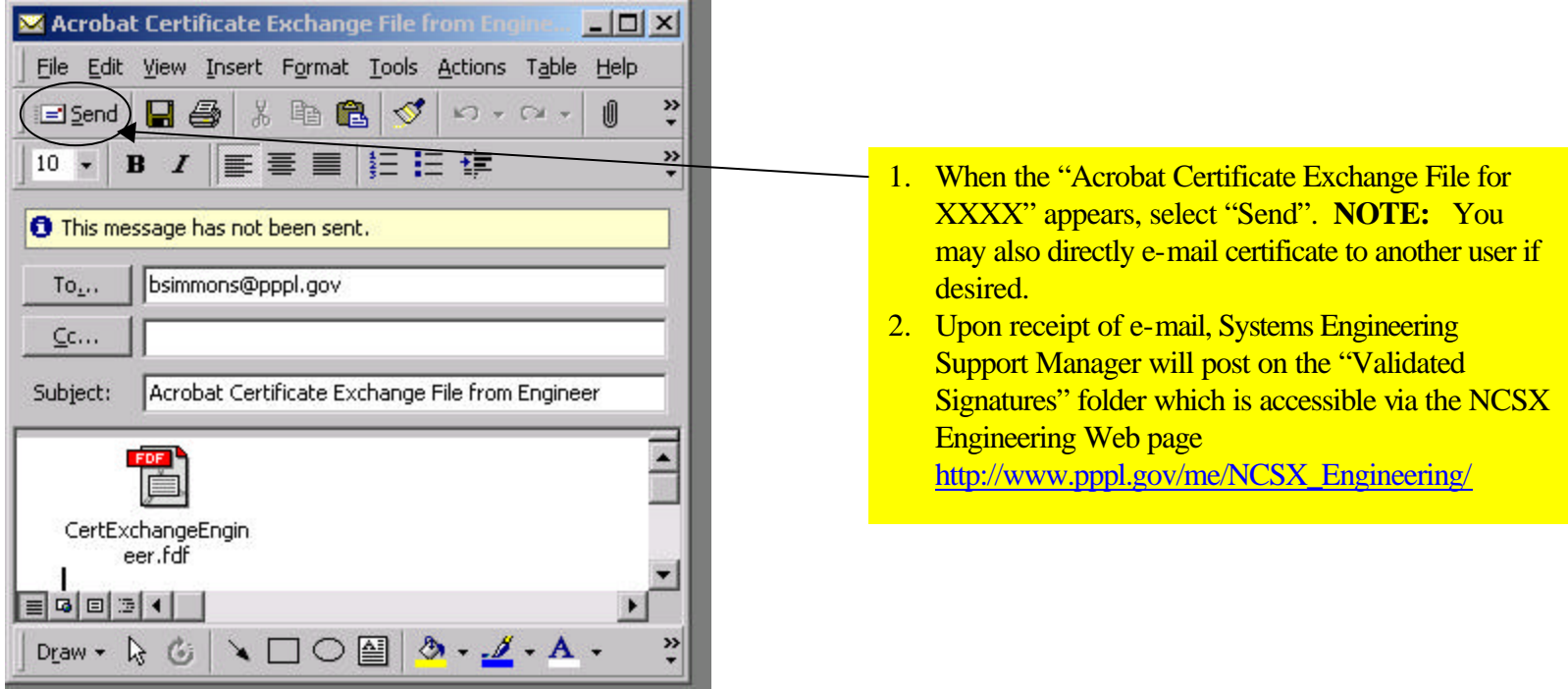

Controlled Document **THIS IS AN UNCONTROLLED DOCUMENT ONCE PRINTED**. Check the NCSX

**Establishing A User Attribute And Electronic User Signature Profile**

### **E-mailing Certificates Using Eudora or Entourage**

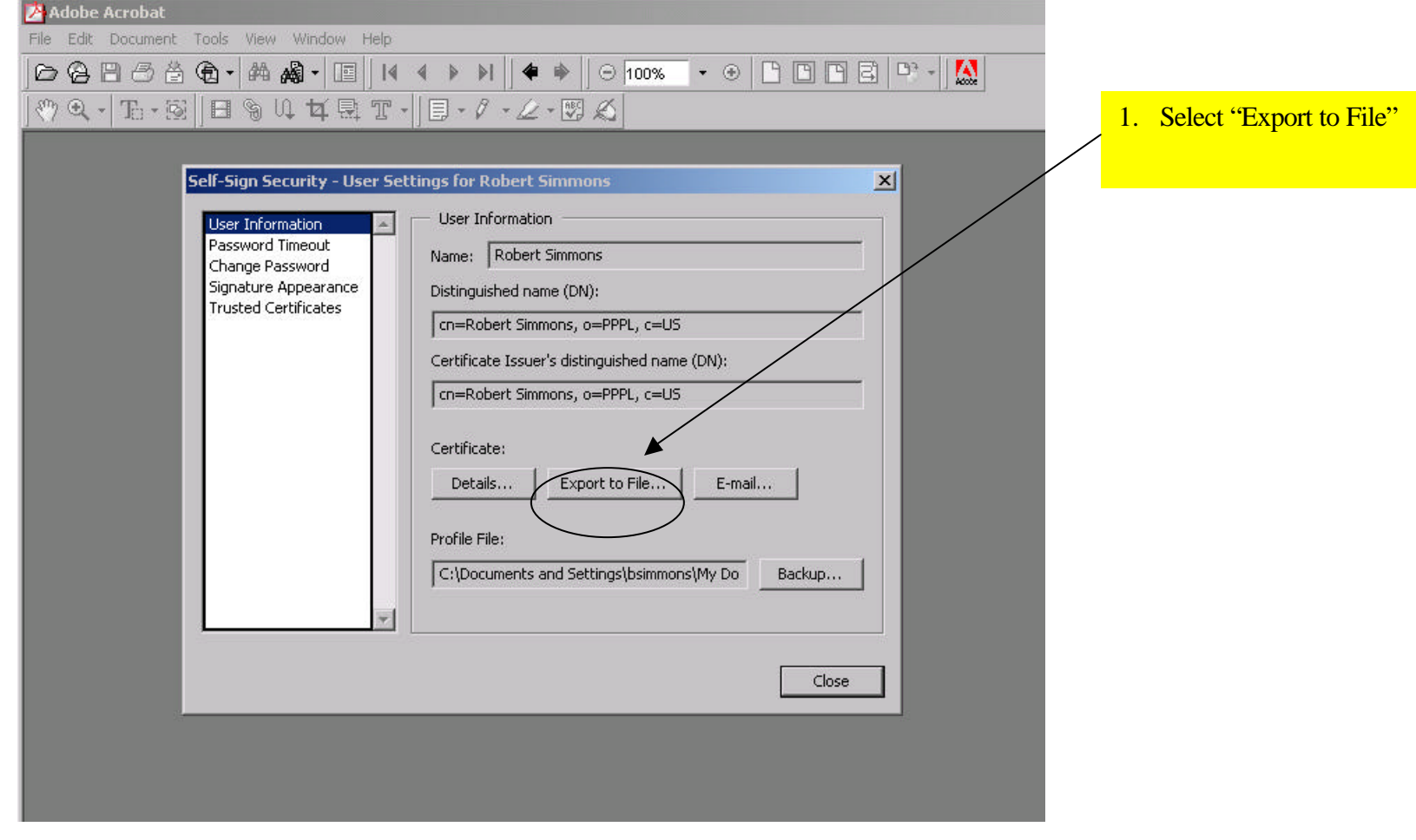

**Establishing A User Attribute And Electronic User Signature Profile**

# **E-mailing Certificates Using Eudora or Entourage**

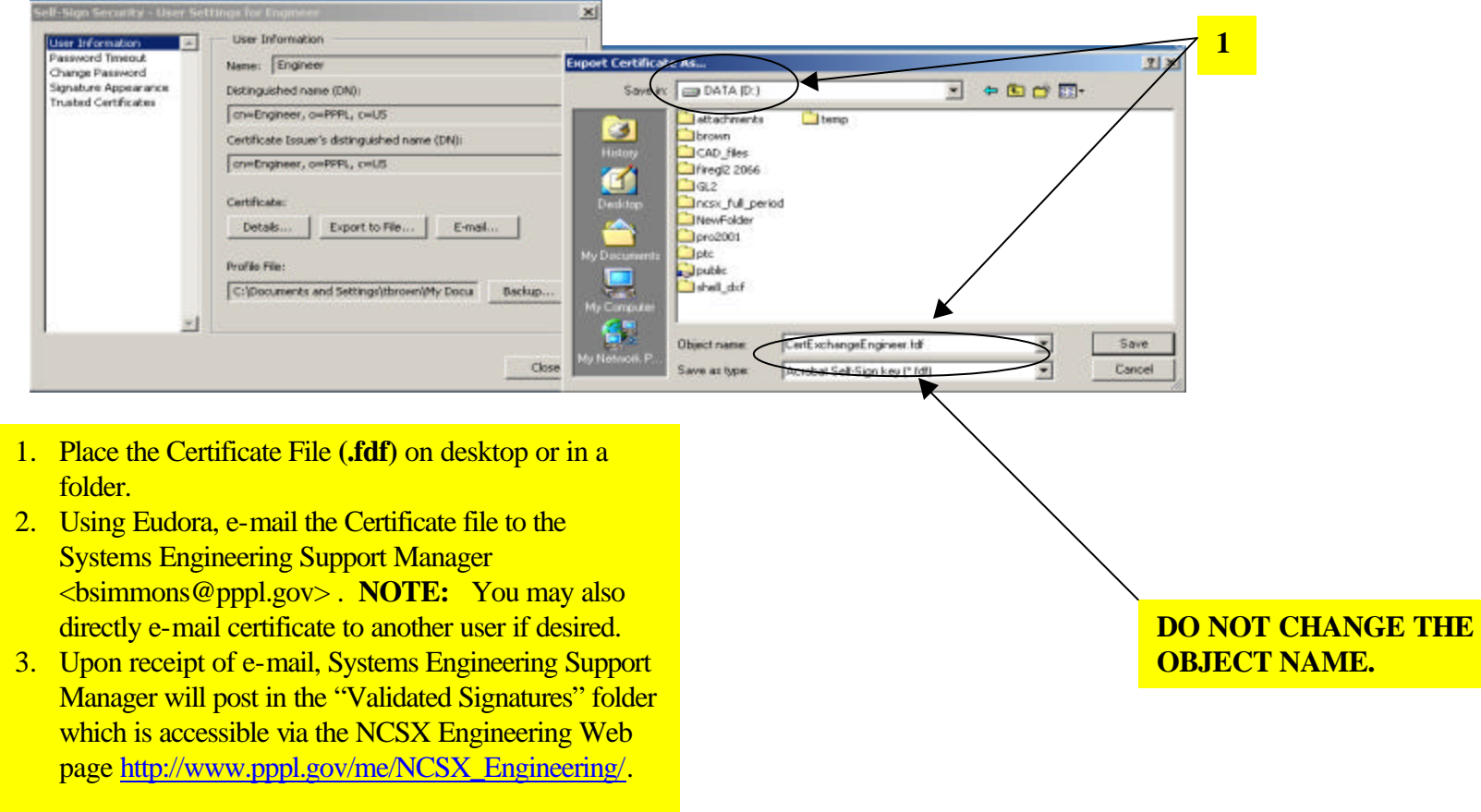

Controlled Document

**THIS IS AN UNCONTROLLED DOCUMENT ONCE PRINTED**. Check the NCSX

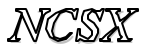

#### *NCSX* **PROCEDURE: NCSX–PROC–005-00**

**Page: 1 of 9**

**Attachment 2**

**Verifying Signatures**

### **First Time Verification**

### Dated: January 29, 2003

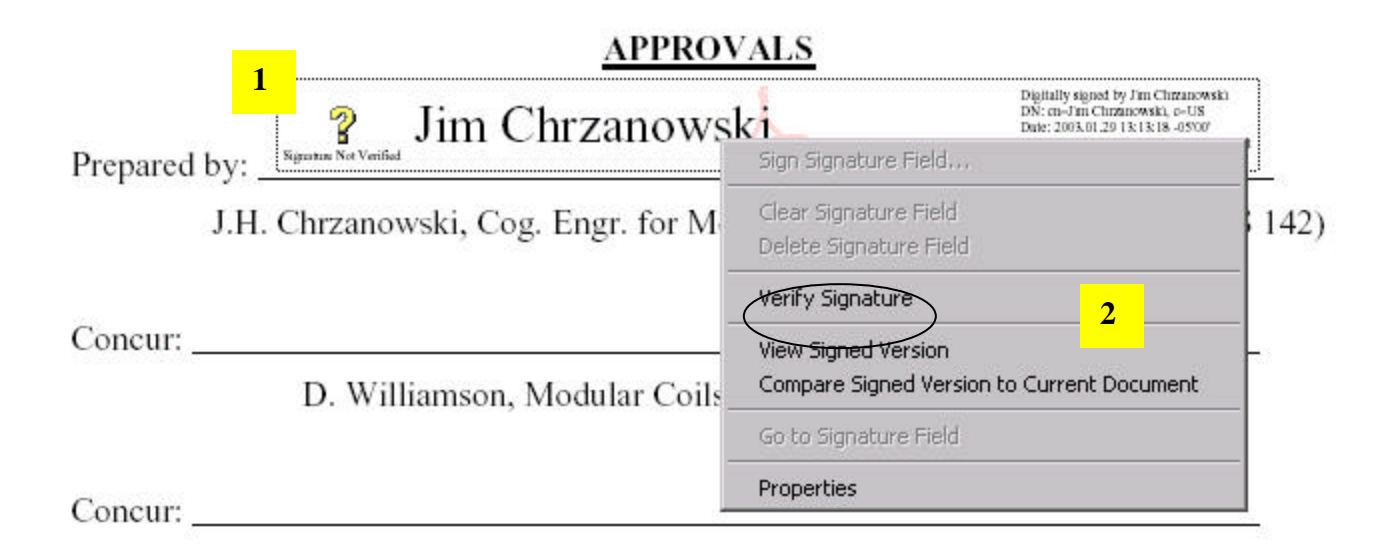

1. Right click signature block

2. Select "Verify Signature"

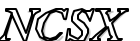

**Verifying Signatures**

# **First Time Verification**

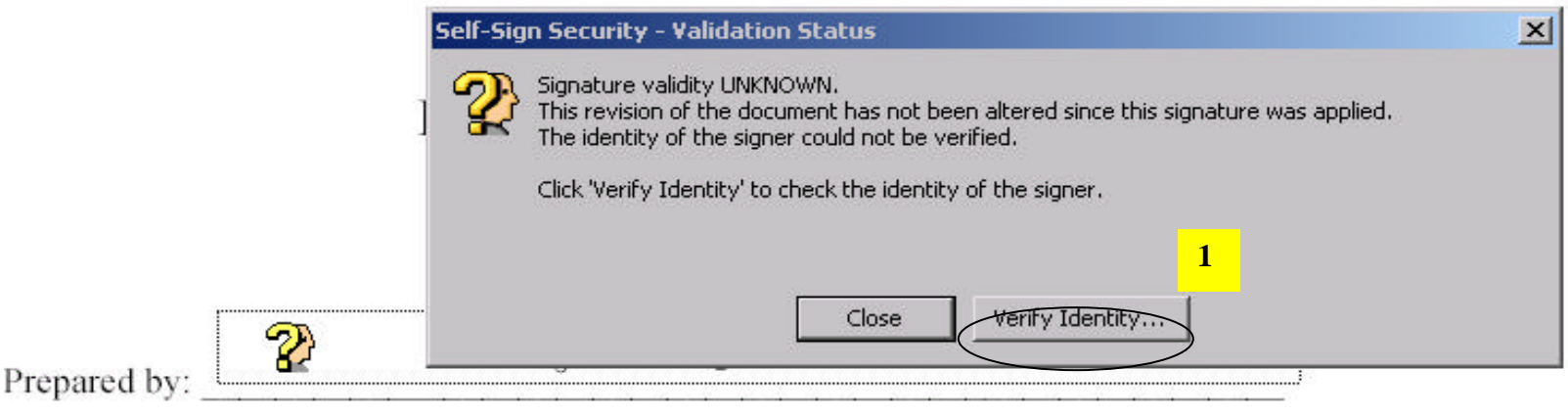

J.H. Chrzanowski, Cog. Engr. for Modular Coil Winding and Assy. (WBS 142)

Concur:

D. Williamson, Modular Coils (WBS 14) WBS Manager.

1. Select "Verify Identity"

**Page: 3 of 9**

**Attachment 2**

**Verifying Signatures**

## **First Time Verification**

### **NCSX-SOW-142-01-00**

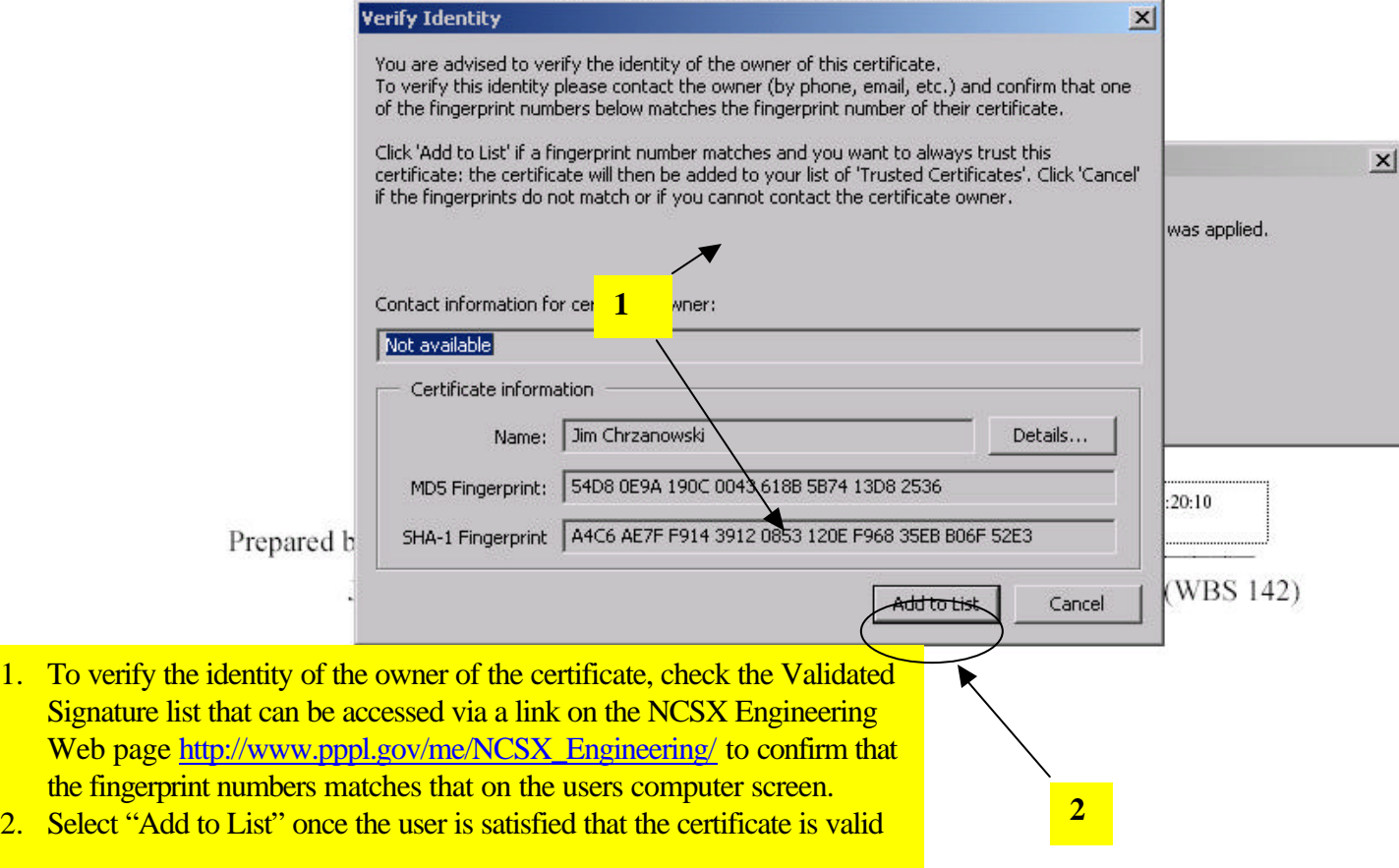

**Verifying Signatures**

## **First Time Verification**

# Dated: January 29, 2003

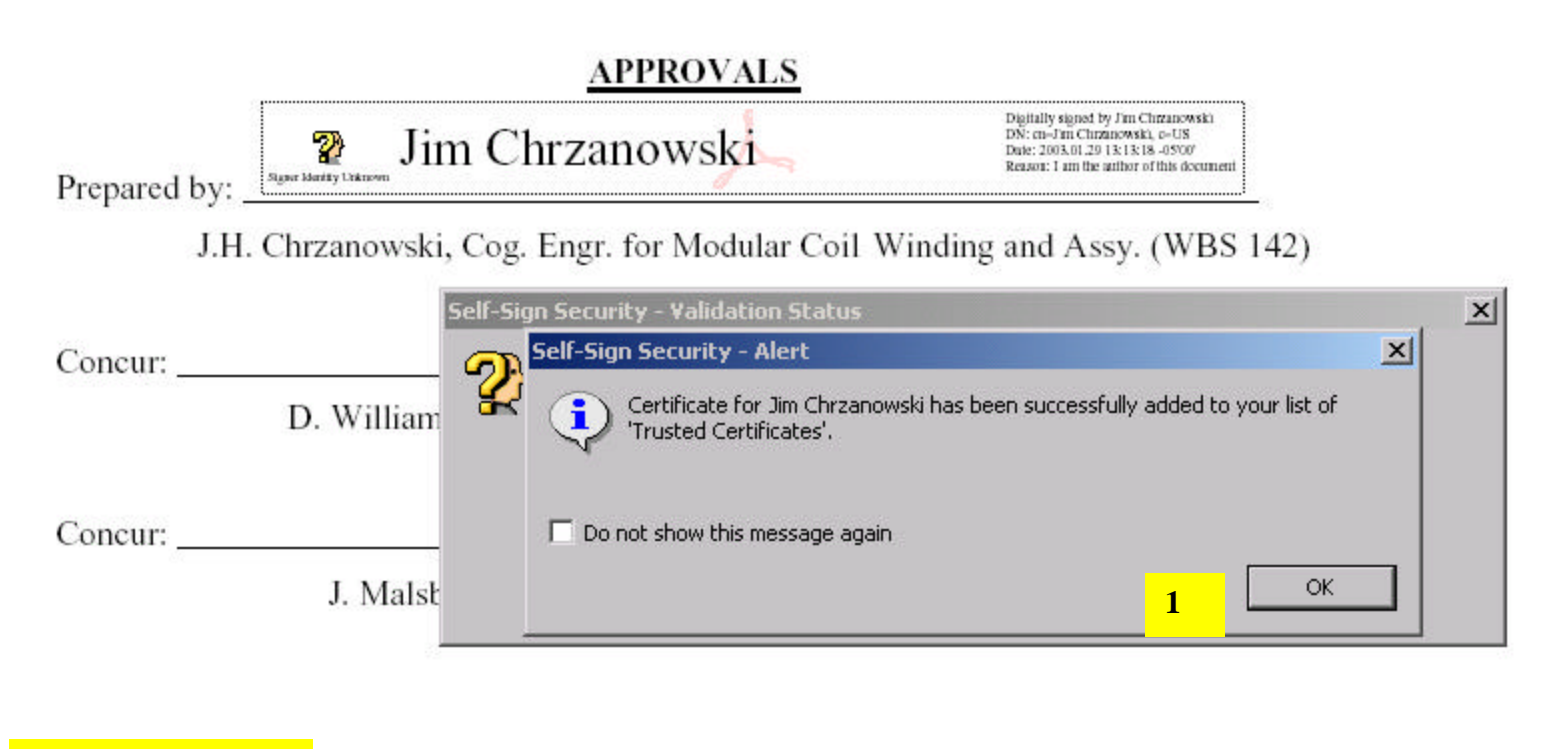

1. Check "OK"

**Verifying Signatures**

### **First Time Verification**

Dated: January 29, 2003

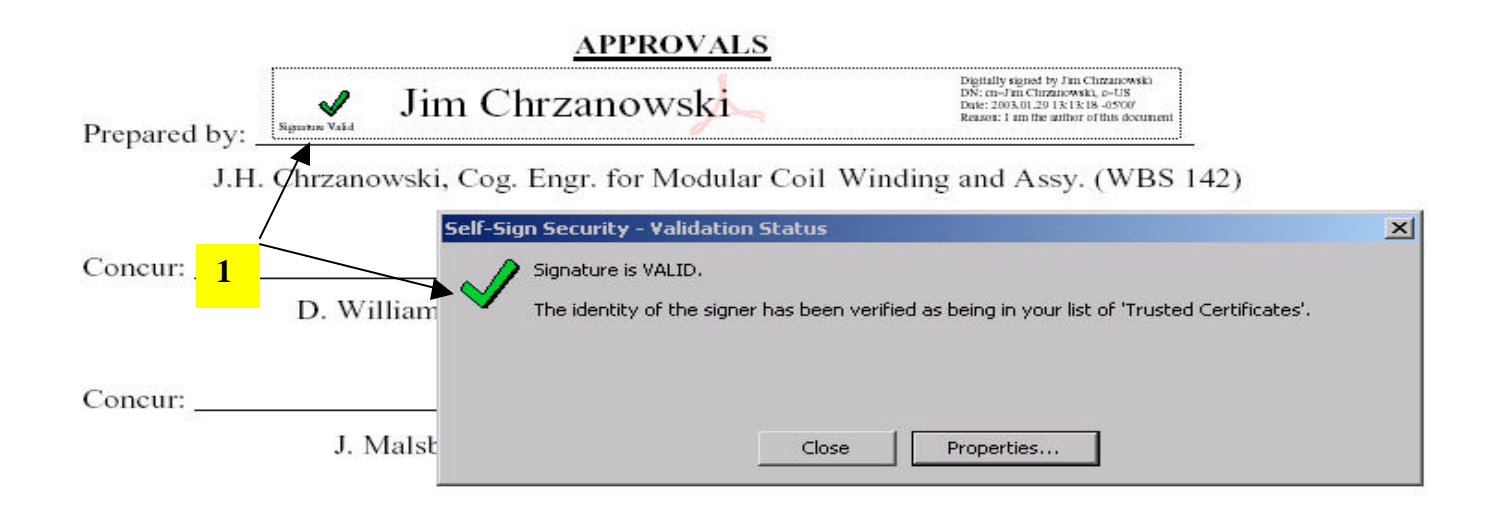

1. Once the signature is added to the 'Trusted Certificate' list, the question mark (?) will change to a check mark (**v**) in both the "Self-Sign Security – Validation Status" and in the signature block field. Once on the 'Trusted Certificate' list, it need not be added again (unless deleted on purpose. **Note: Approving Official must verify all previous signatures** 

**prior to signing.**

## **Subsequent Verification when all Signatures in 'Trusted Certificate' File**

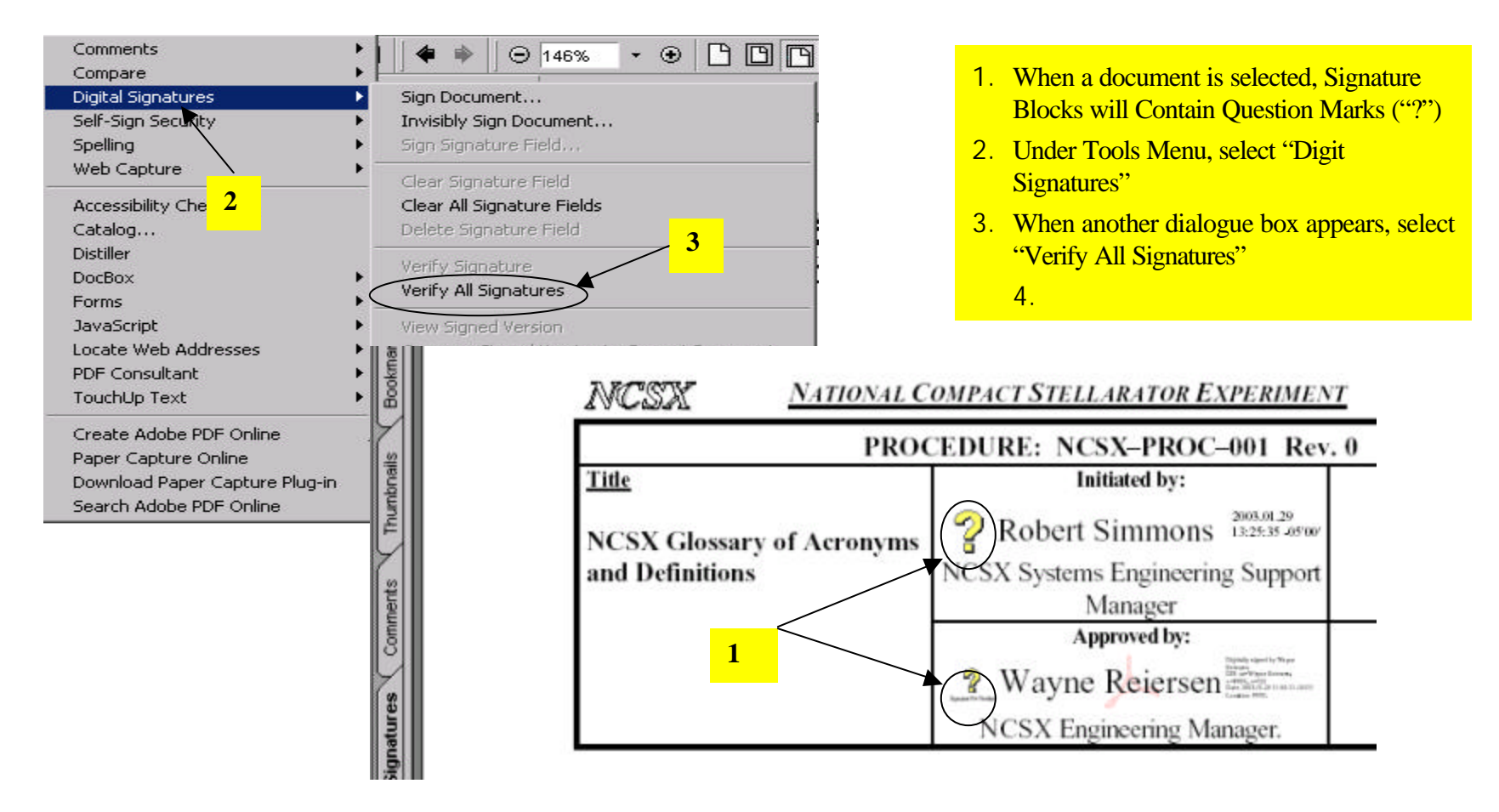

Controlled Document

**THIS IS AN UNCONTROLLED DOCUMENT ONCE PRINTED**. Check the NCSX

# **Subsequent Verification when all Signatures in 'Trusted Certificate' File**

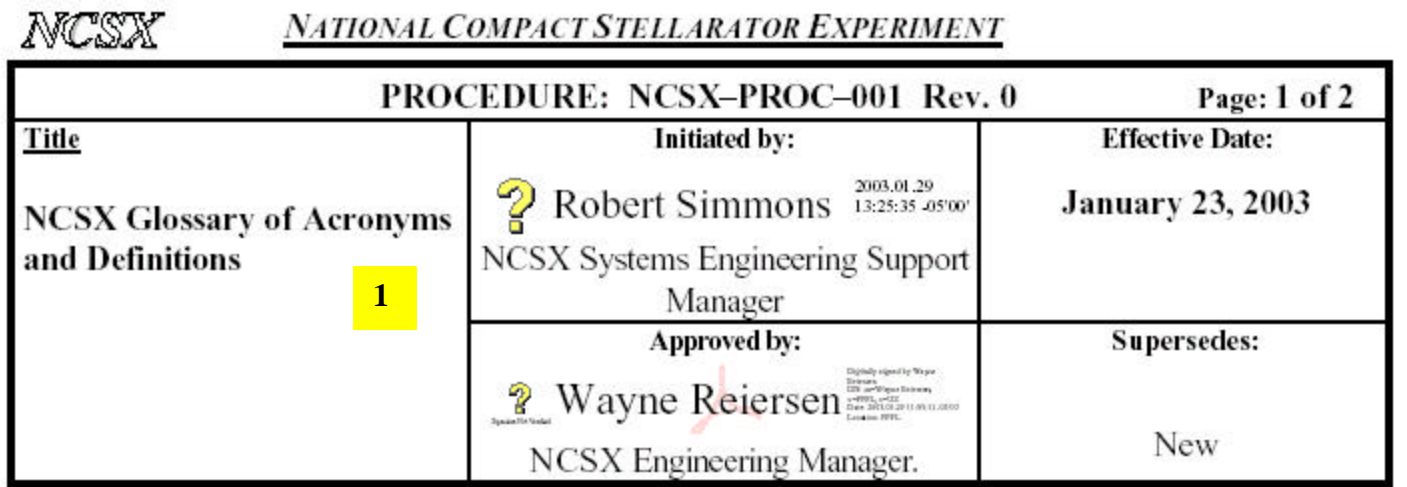

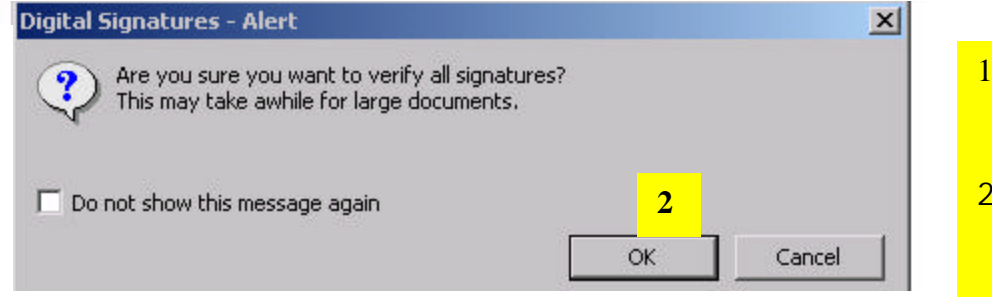

- 1. Each time the document is subsequently opened, question marks (?) will appear
- 2. When Digital Signature Alert dialogue box appears, select OK to start verification process

## **Subsequent Verification when all Signatures in 'Trusted Certificate' File**

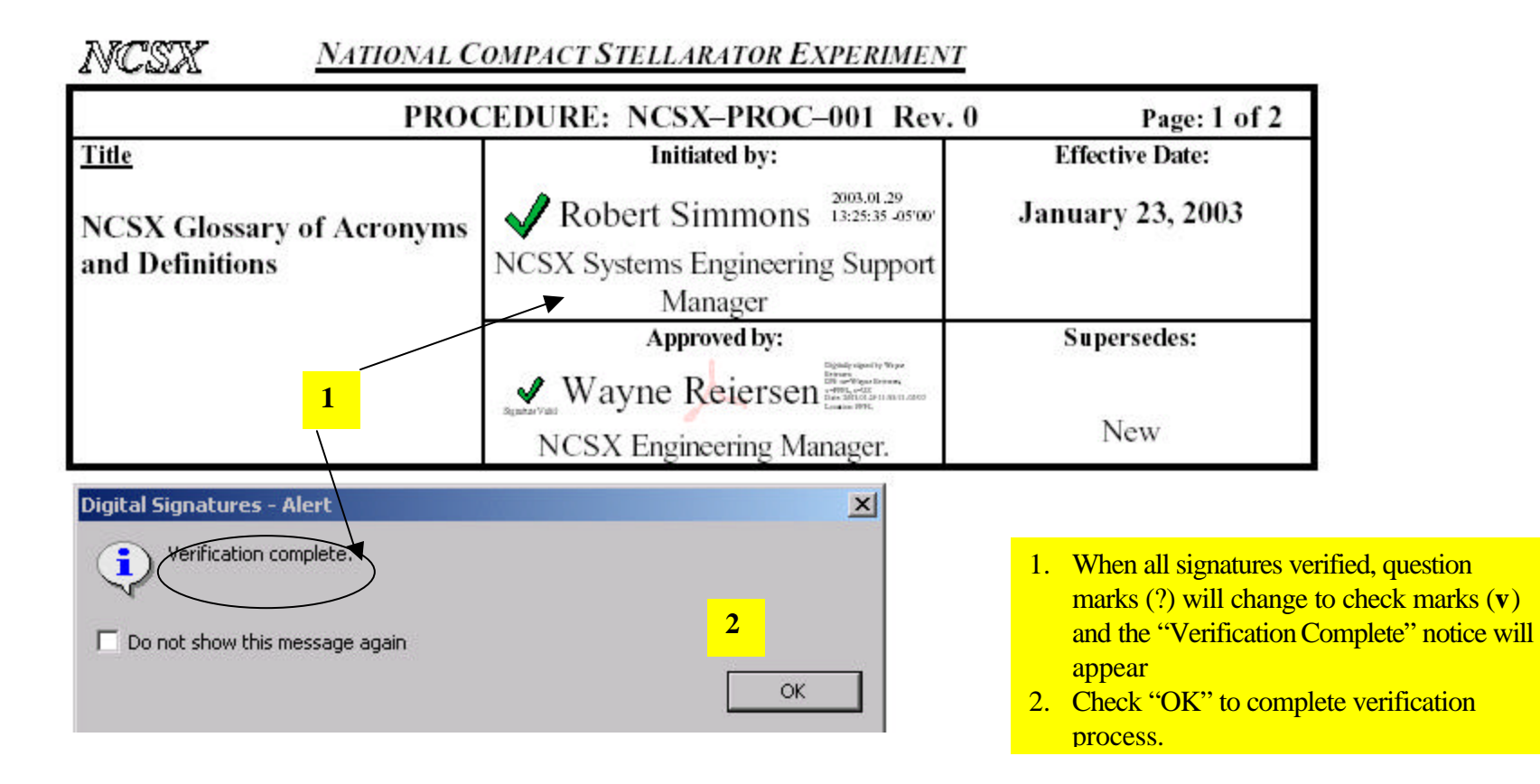

**Verifying Signatures**

## **To View "Trusted Certificates' Folder**

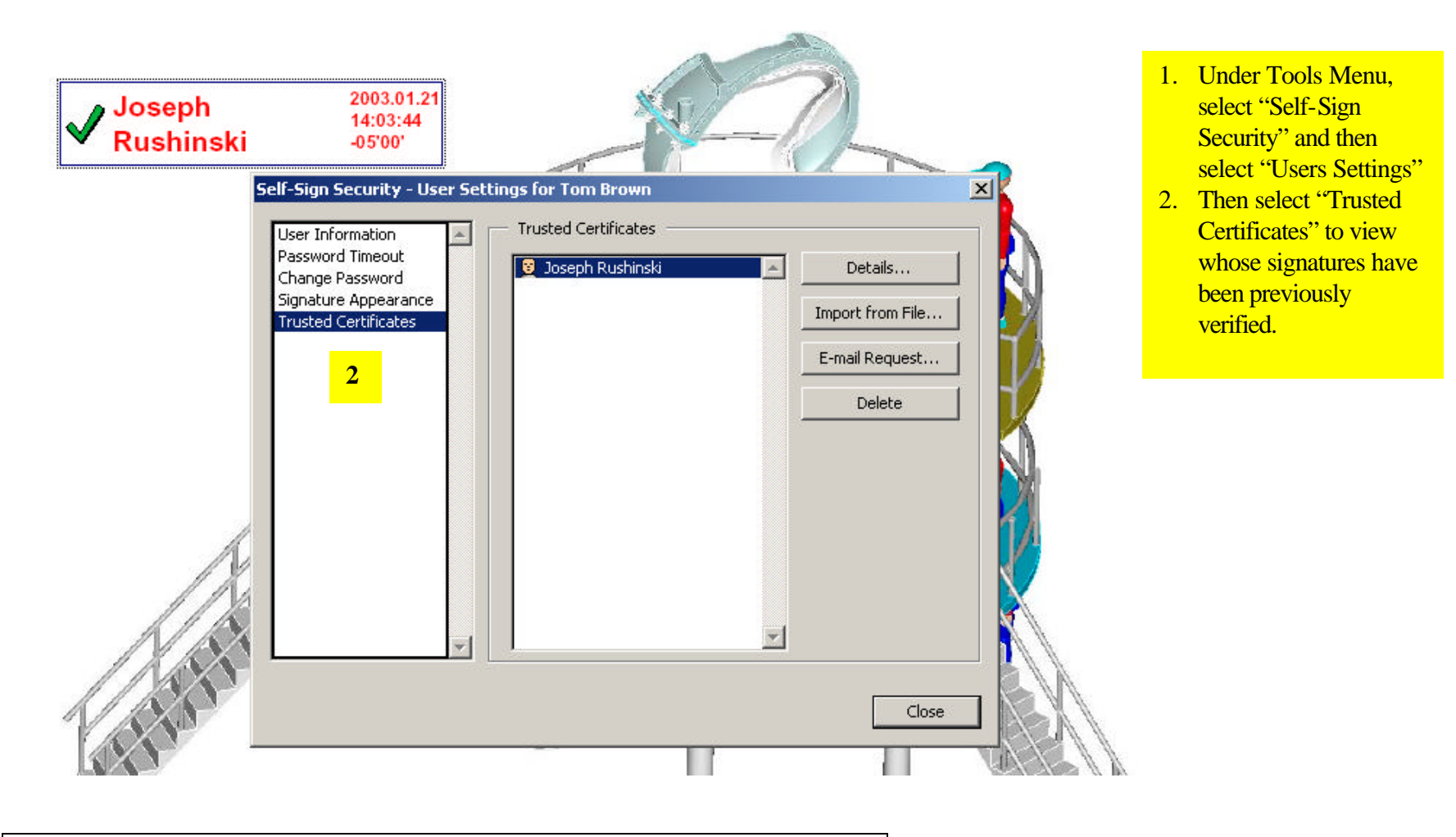

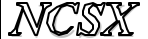

#### *NCSX* **PROCEDURE: NCSX–PROC–005-00**

**Attachment 3**

**Setting Up and Modifying the Signature Blocks on a Document or Drawing**

### **The creator of the document or drawing sets the documents password and signature blocks**

- 1. Under the File Menu, select "Document Security"
- 2. When the "Document Security" dialogue box appears, select "Acrobat Standard Security"
- 3. When the "Standard Security" dialogue box appears, select
	- Check "Password Required..." and enter password selected by the originator
	- Select "128-bit RC4 (Acrobat 5.0)" encryption
	- Select both "Enable Content Access..." and "Allow Content Copying..."
- 4. In Changes section, select "Only Form Field Fill-In or Signing" for documents or "Comment Authoring, Form Field Fill-In or Signing" for drawings

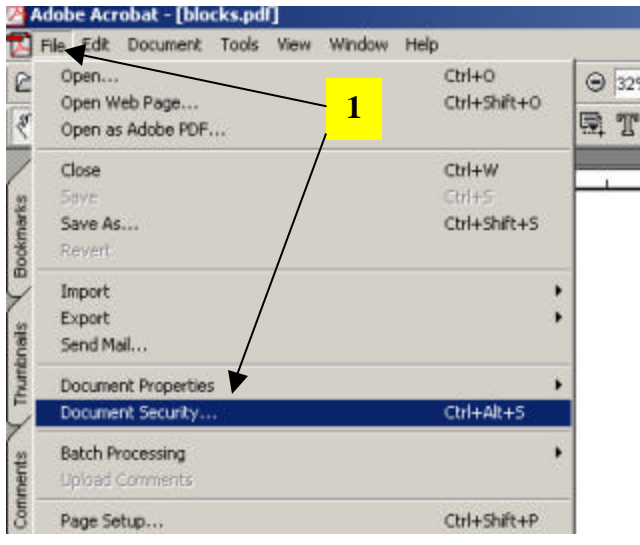

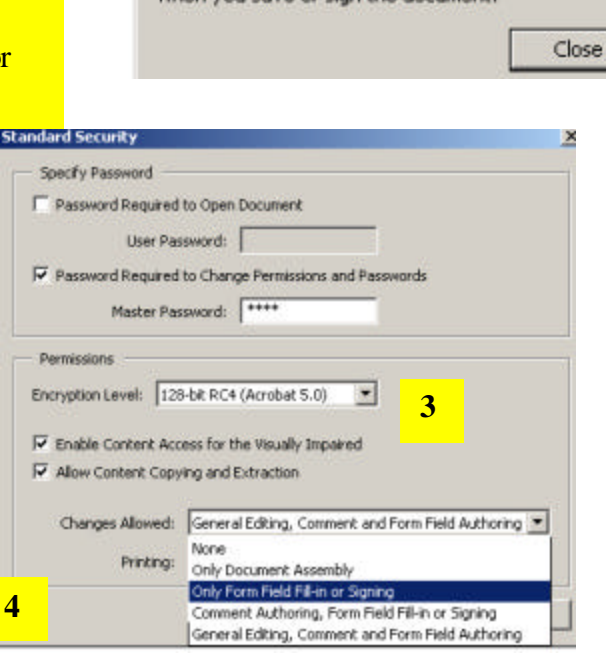

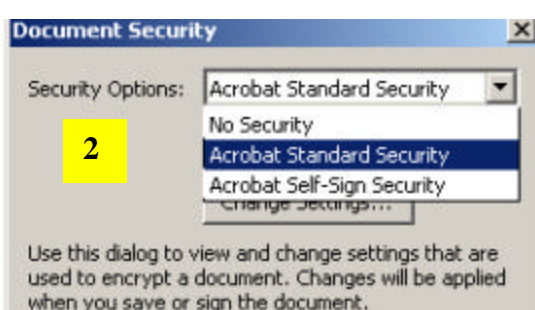

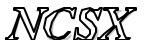

#### *NCSX* **PROCEDURE: NCSX–PROC–005-00**

**Attachment 3**

**Setting Up and Modifying the Signature Blocks on a Document or Drawing**

### **Establishing Signature Blocks for a Document**

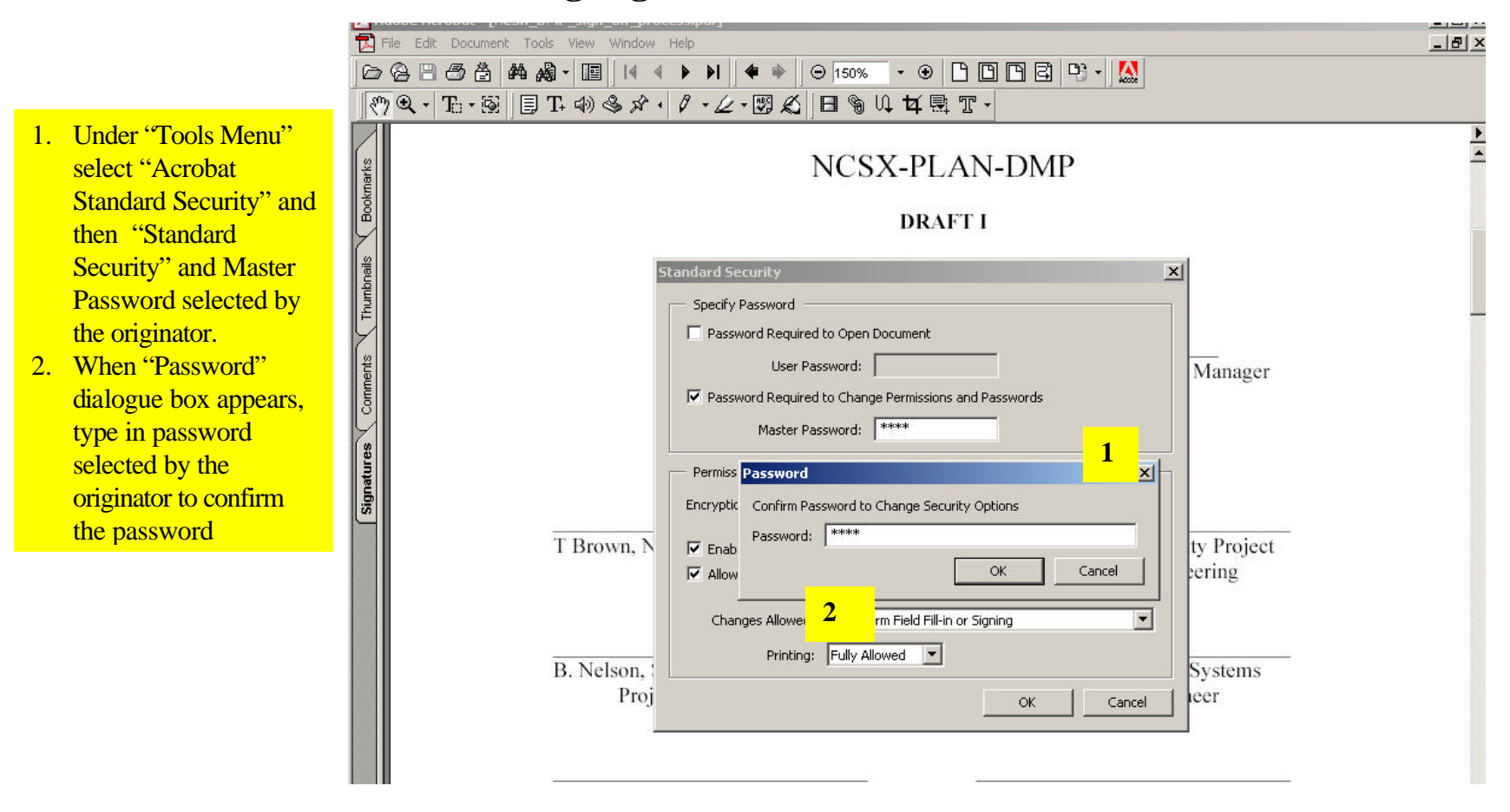

Controlled Document

**THIS IS AN UNCONTROLLED DOCUMENT ONCE PRINTED**. Check the NCSX

**Setting Up and Modifying the Signature Blocks on a Document or Drawing**

### **Establishing Signature Blocks for a Document**

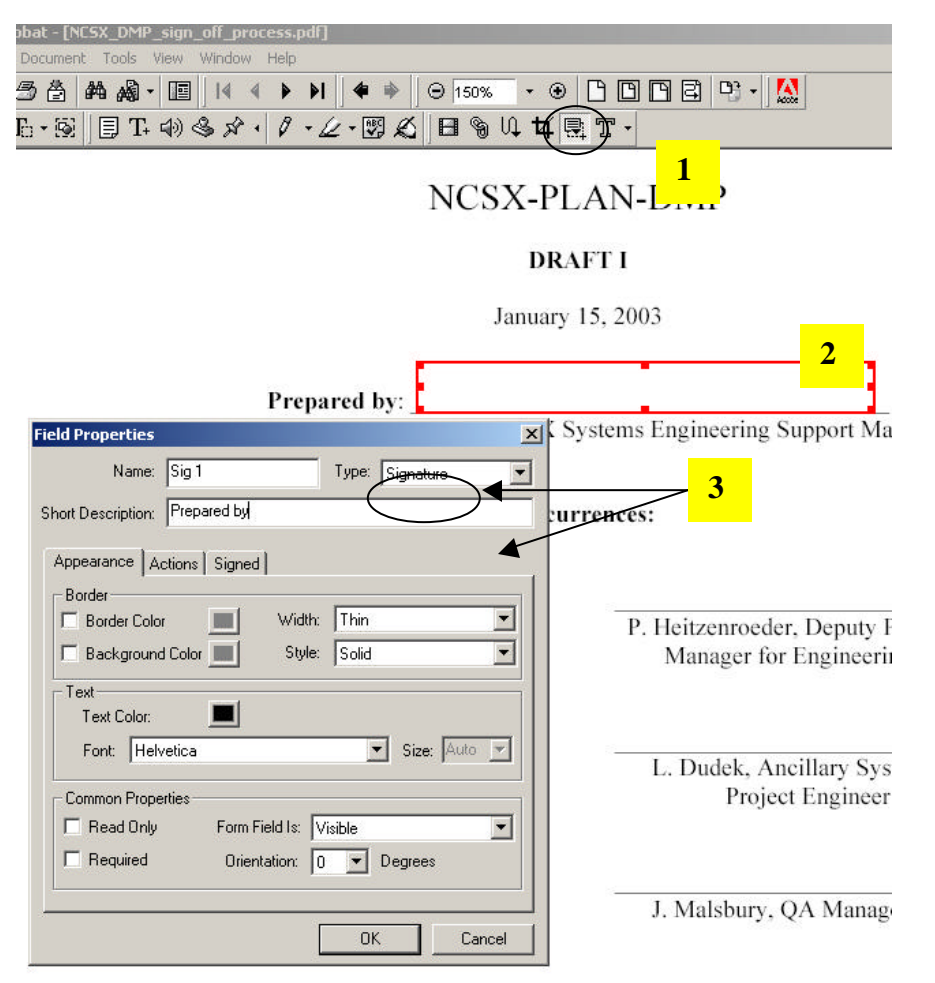

- 1. Click the Form Tool to activate it  $\Rightarrow$  a cross hair will appear
- 2. Drag the cross hair over the area where the signature will be placed
- 3. In the field properties box that appears inter the Name (e.g. Sig 1in this example). **Make sure that the "Type" is set to "Signature"** (default is Text). Borders, etc can be added if desired.

**Setting Up and Modifying the Signature Blocks on a Document or Drawing**

### **Establishing Signature Blocks for a Document**

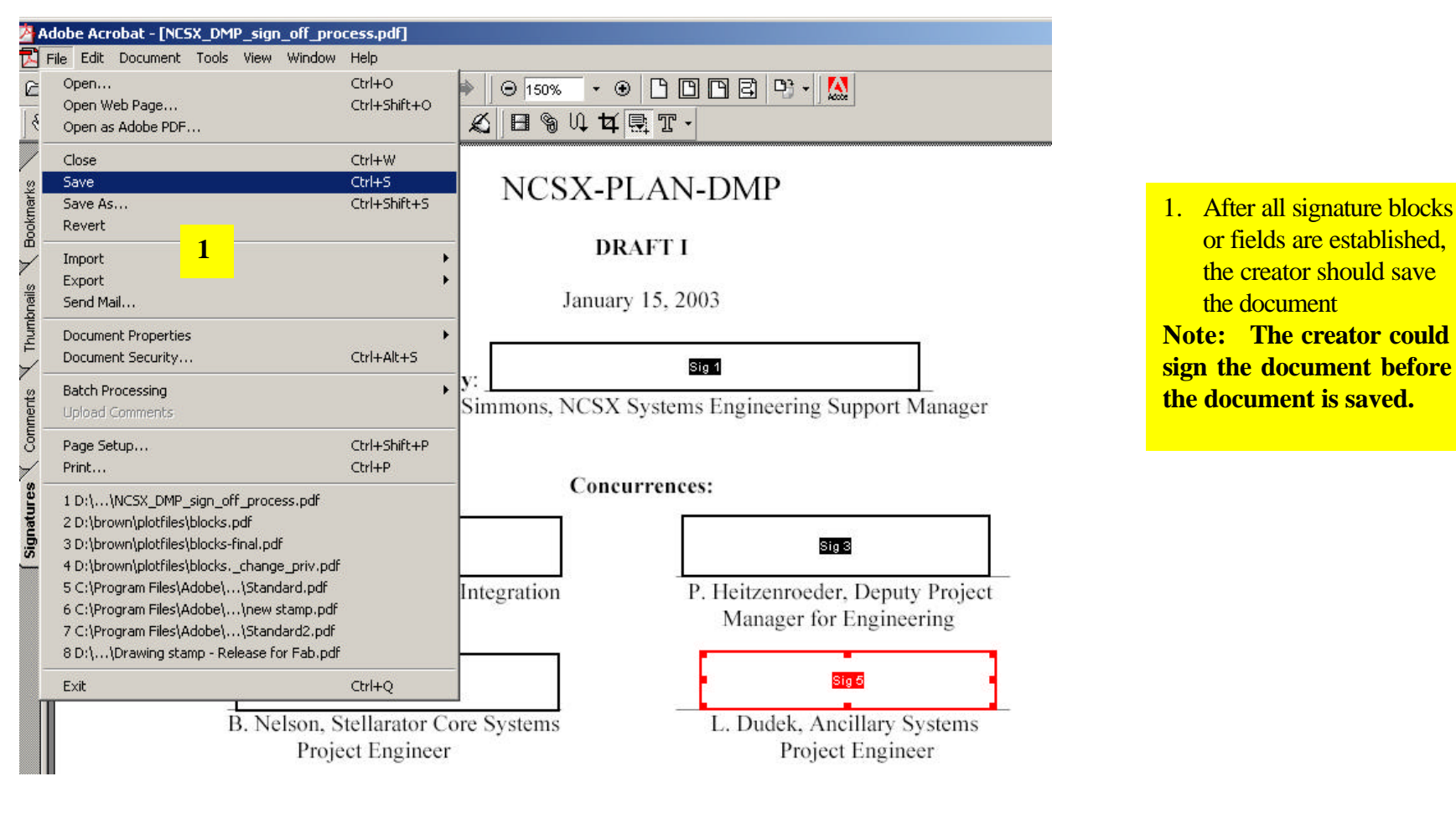

**Page: 5 of 11**

**Attachment 3**

**Setting Up and Modifying the Signature Blocks on a Document or Drawing**

### **Establishing Signature Blocks for a Drawing**

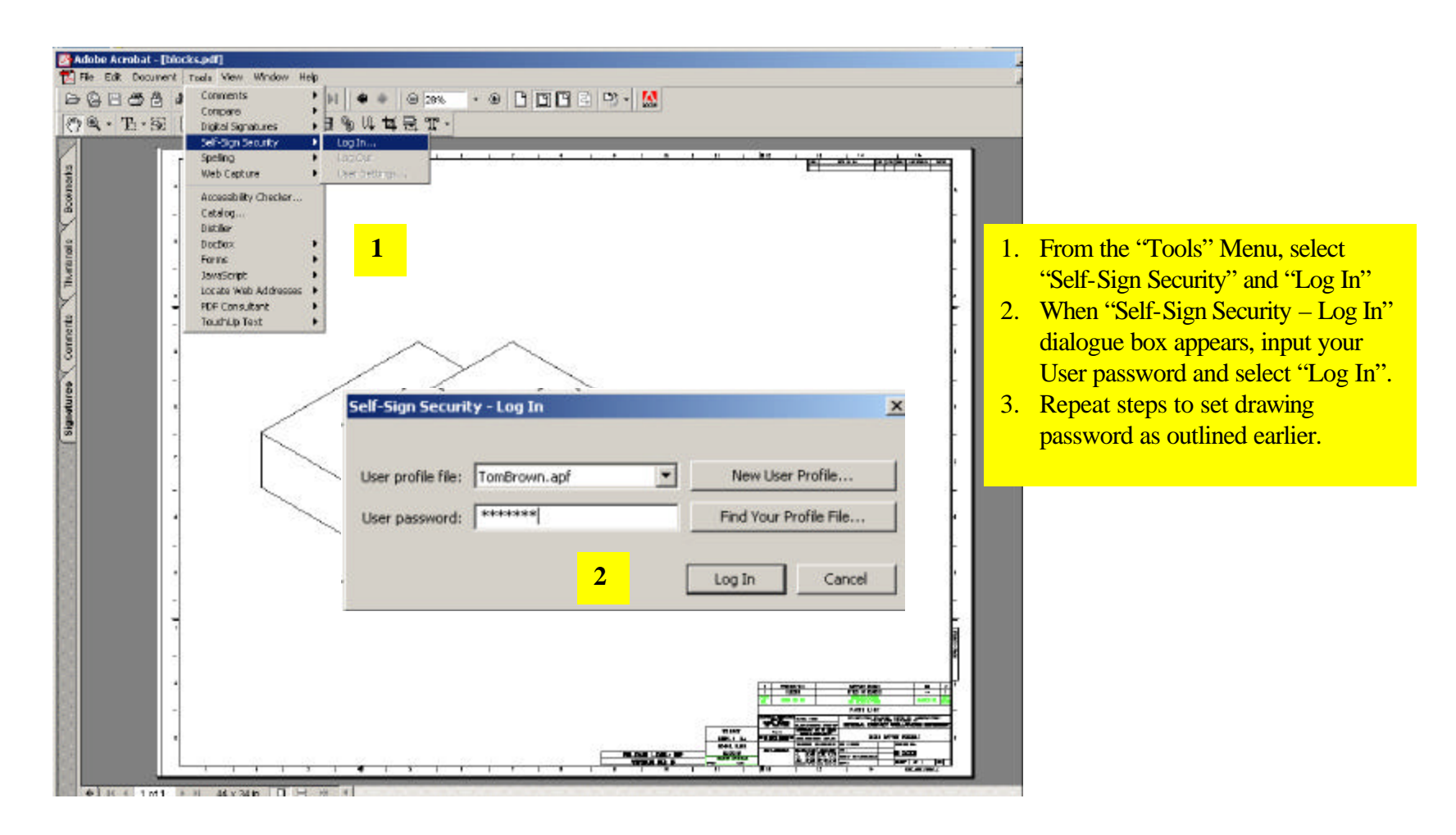

**Page: 6 of 11**

**Attachment 3**

**Setting Up and Modifying the Signature Blocks on a Document or Drawing**

### **Establishing Signature Blocks for a Drawing**

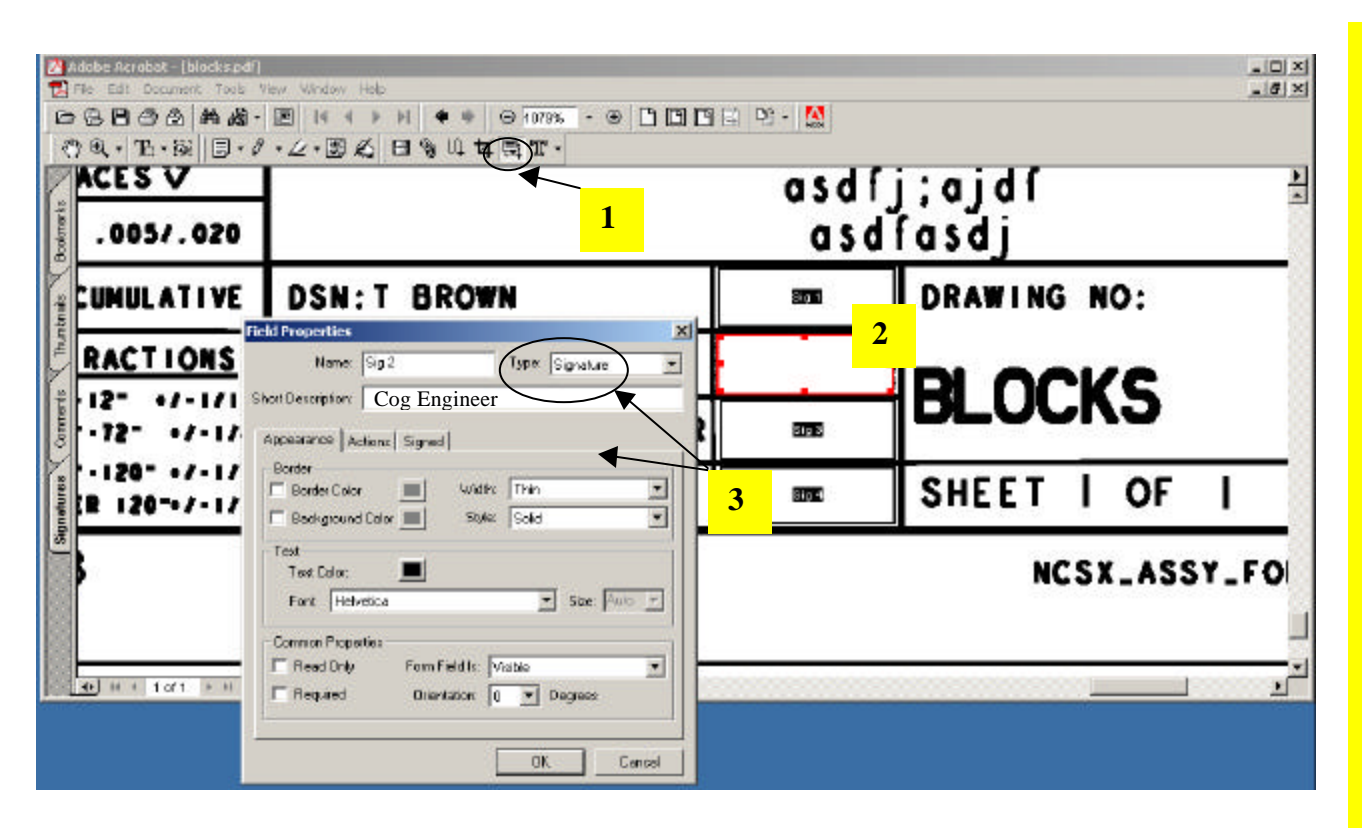

- 1. Click the form tool icon to activate it  $\Rightarrow$  a cross hair will appear
- 2. Drag the cross hair over the area where the signature will be placed
- 3. In the Field Properties box that appears inter the Name (e.g. Sig 2). Make sure that there is no check on Border or Background (when used in a drawing title block). Also make sure that the Type A Short Description such as Cog Engineer, Designer, etc., can also be added. **Make sure that the "Type" is set to "Signature"** (default is Text).
- 4. Repeat this process for every signature area. For drawings there will be several signatures (Sig 1, Sig 2, Sig 3, Sig 4)
- 5. Save the drawing once the signature field blocks are established.

Controlled Document

**THIS IS AN UNCONTROLLED DOCUMENT ONCE PRINTED**. Check the NCSX

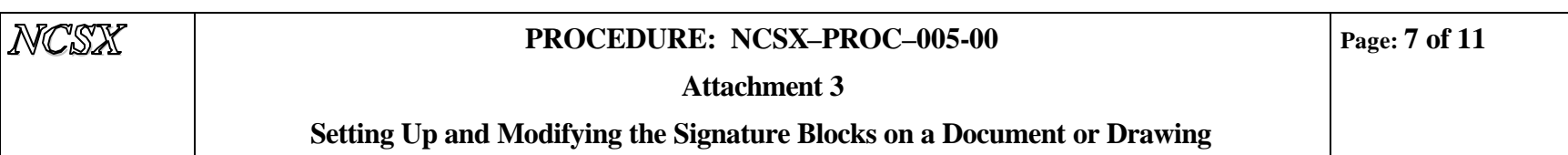

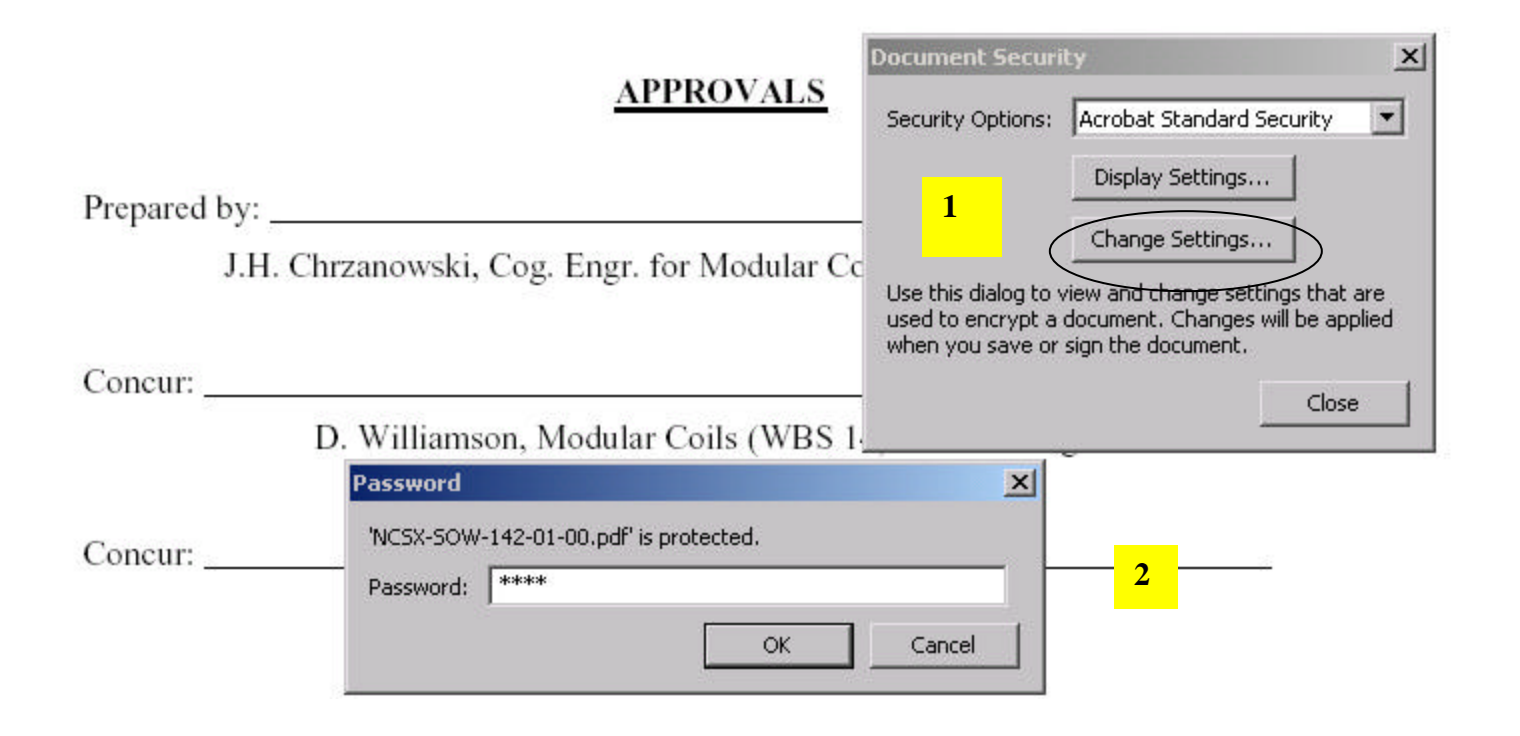

- 1. Under File Menu select "Document Security". When "Document Security" dialogue box appears, select "Change Settings".
- 2. When "Password" dialogue box appears, retype in password selected by the originator and then select "OK".

Controlled Document

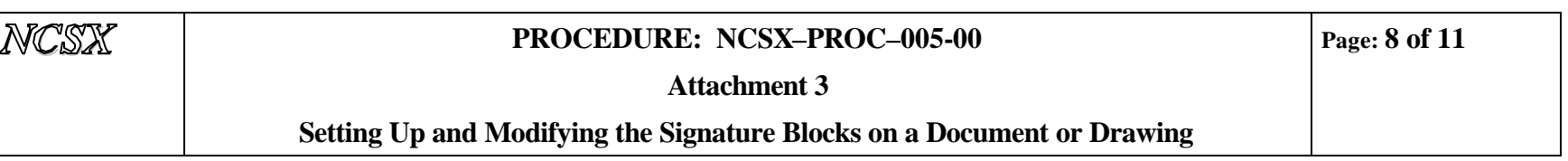

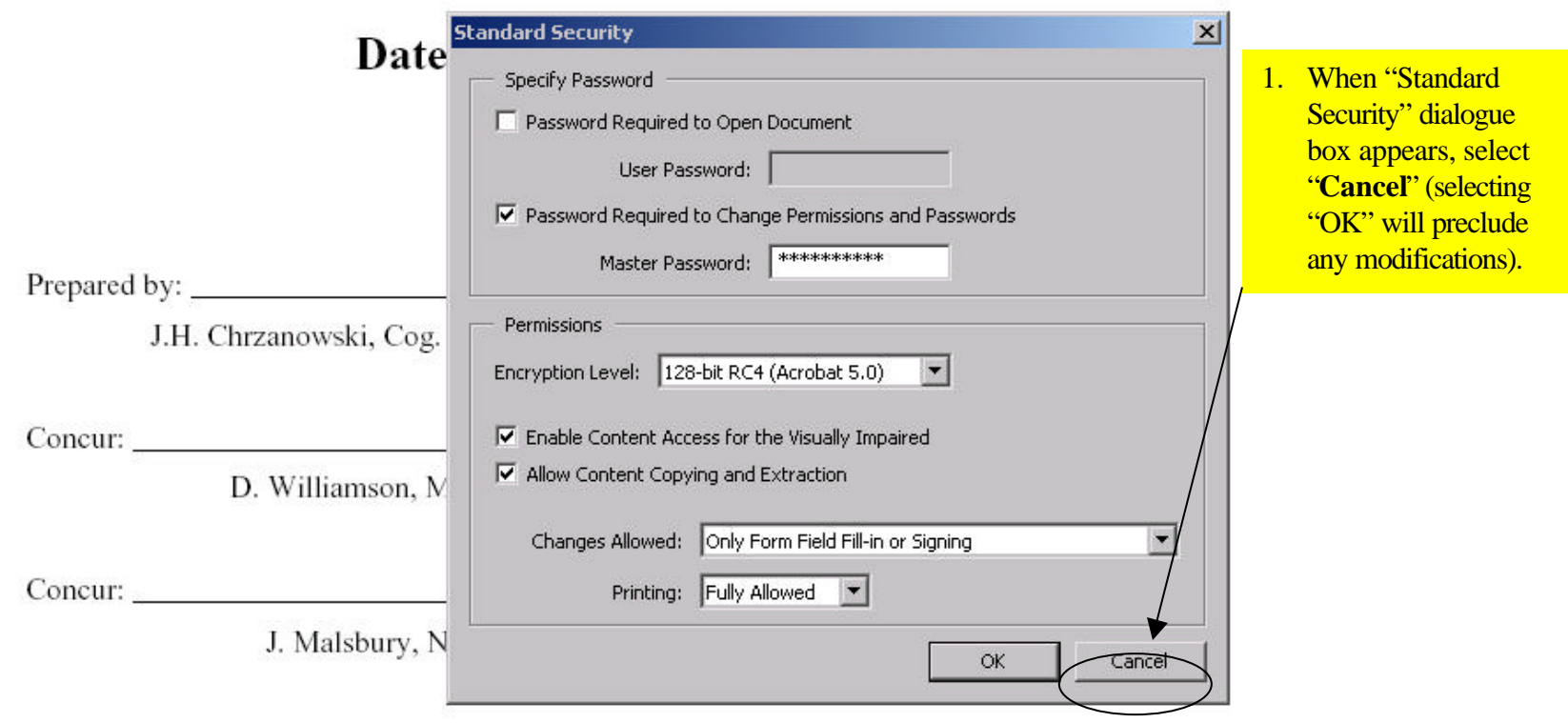

Controlled Document

**THIS IS AN UNCONTROLLED DOCUMENT ONCE PRINTED**. Check the NCSX

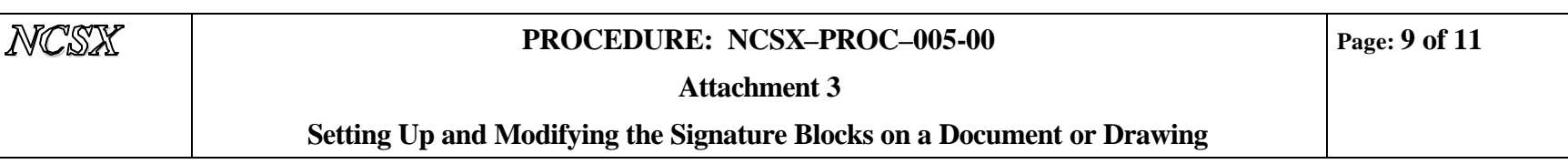

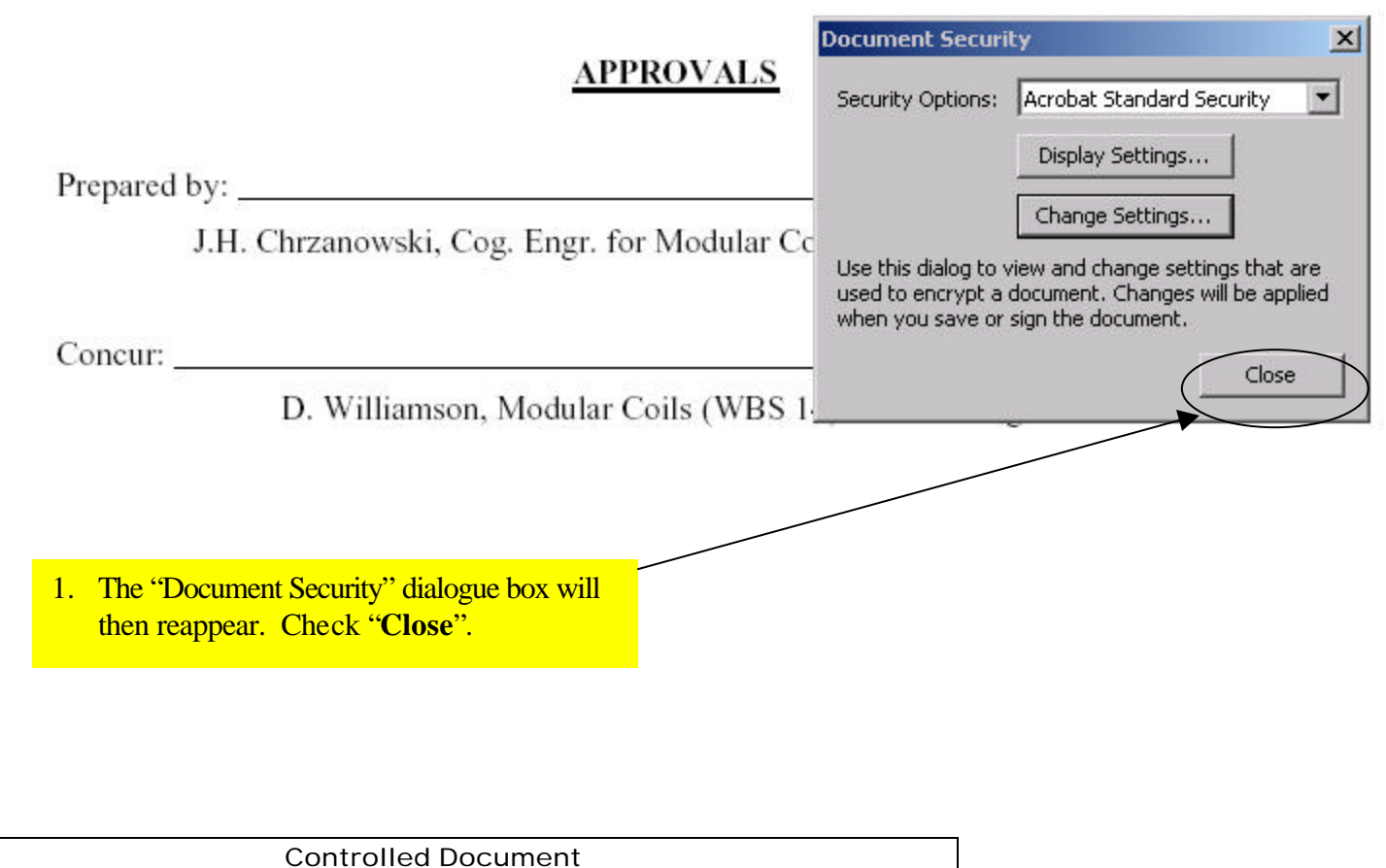

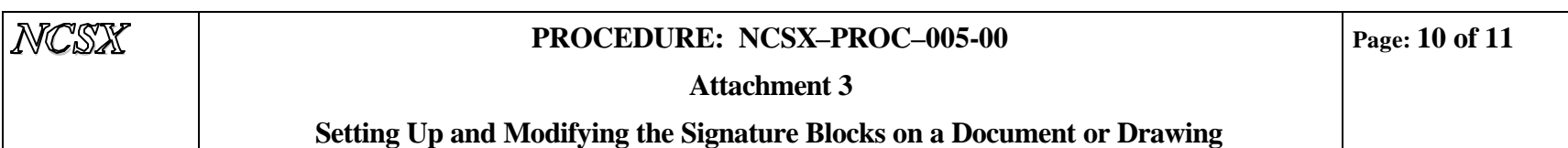

### **APPROVALS**

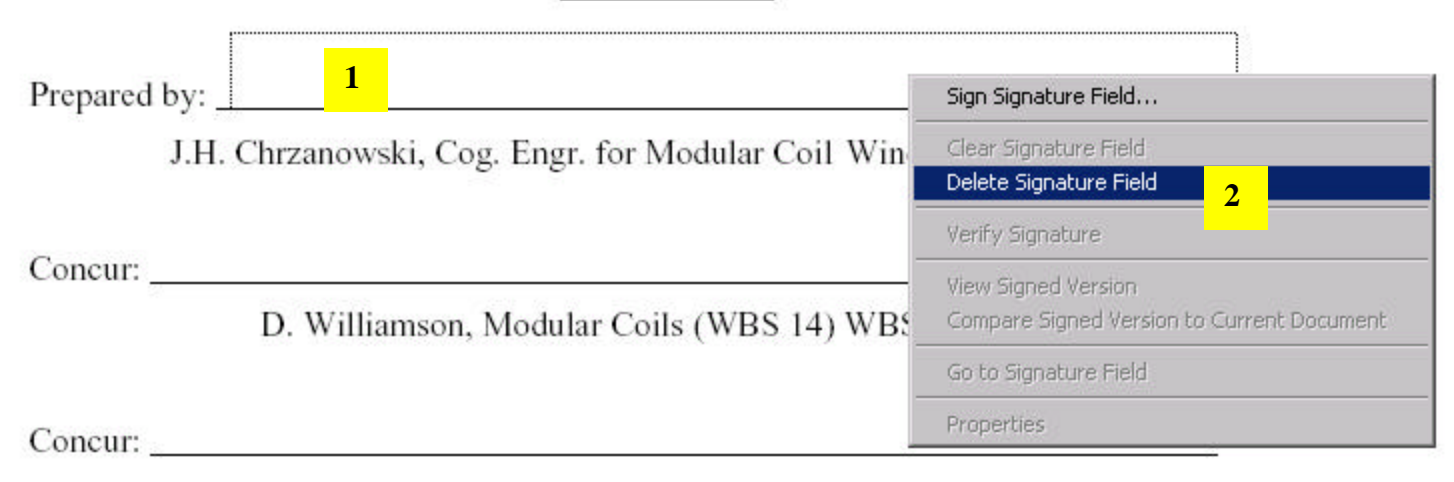

- 1. Right click on the signature block to be modified
- 2. When the dialogue box appears, select "Delete Signature Field"

Controlled Document

**THIS IS AN UNCONTROLLED DOCUMENT ONCE PRINTED**. Check the NCSX

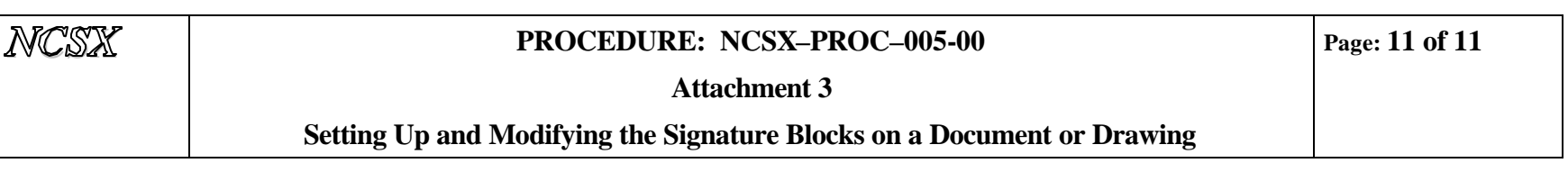

### **APPROVALS**

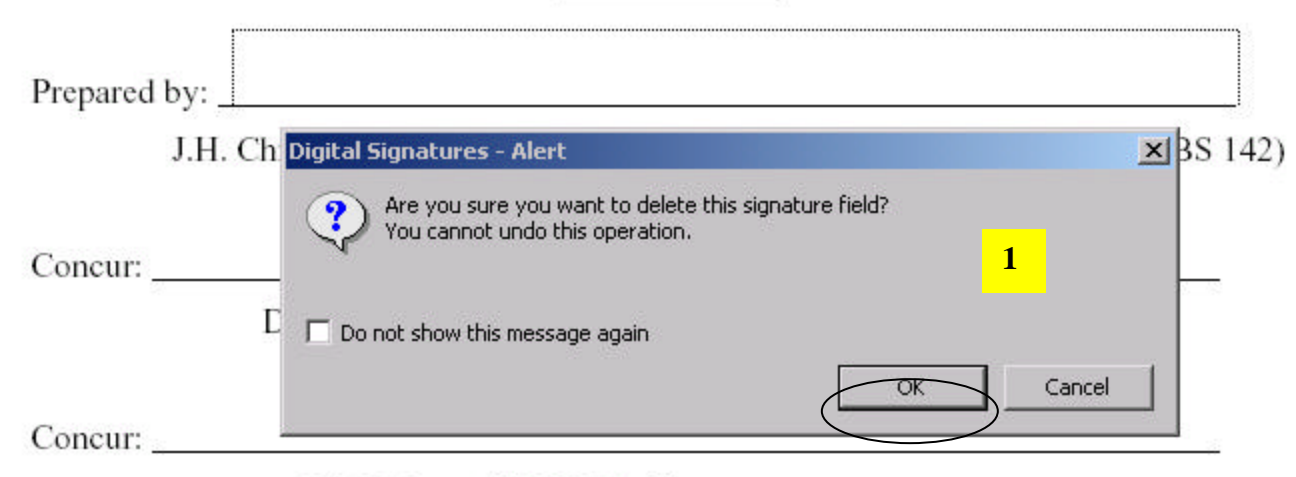

J. Malsbury, NCSX QA Manager

- 1. When "Digital Signatures Alert" dialogue box appears, select "OK" to delete the signature field.
- 2. Reapply corrected signature field block in accordance with the procedures described earlier in this Attachment

Controlled Document

### *NCSX* **PROCEDURE: NCSX–PROC–005-00**

**Attachment 4**

### **Signing Drawings and Models**

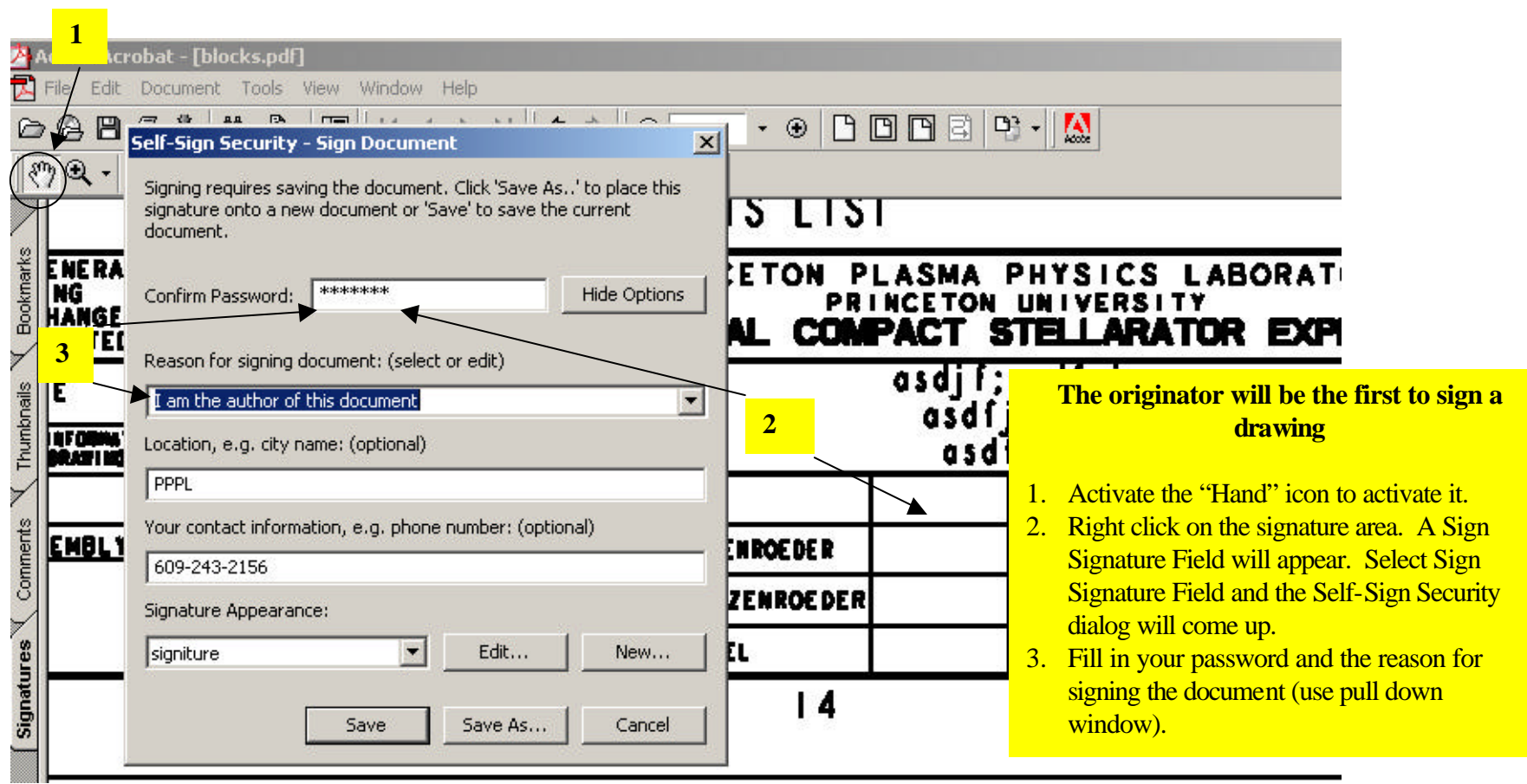

Controlled Document

**THIS IS AN UNCONTROLLED DOCUMENT ONCE PRINTED**. Check the NCSX

#### **Signing Drawings and Models**

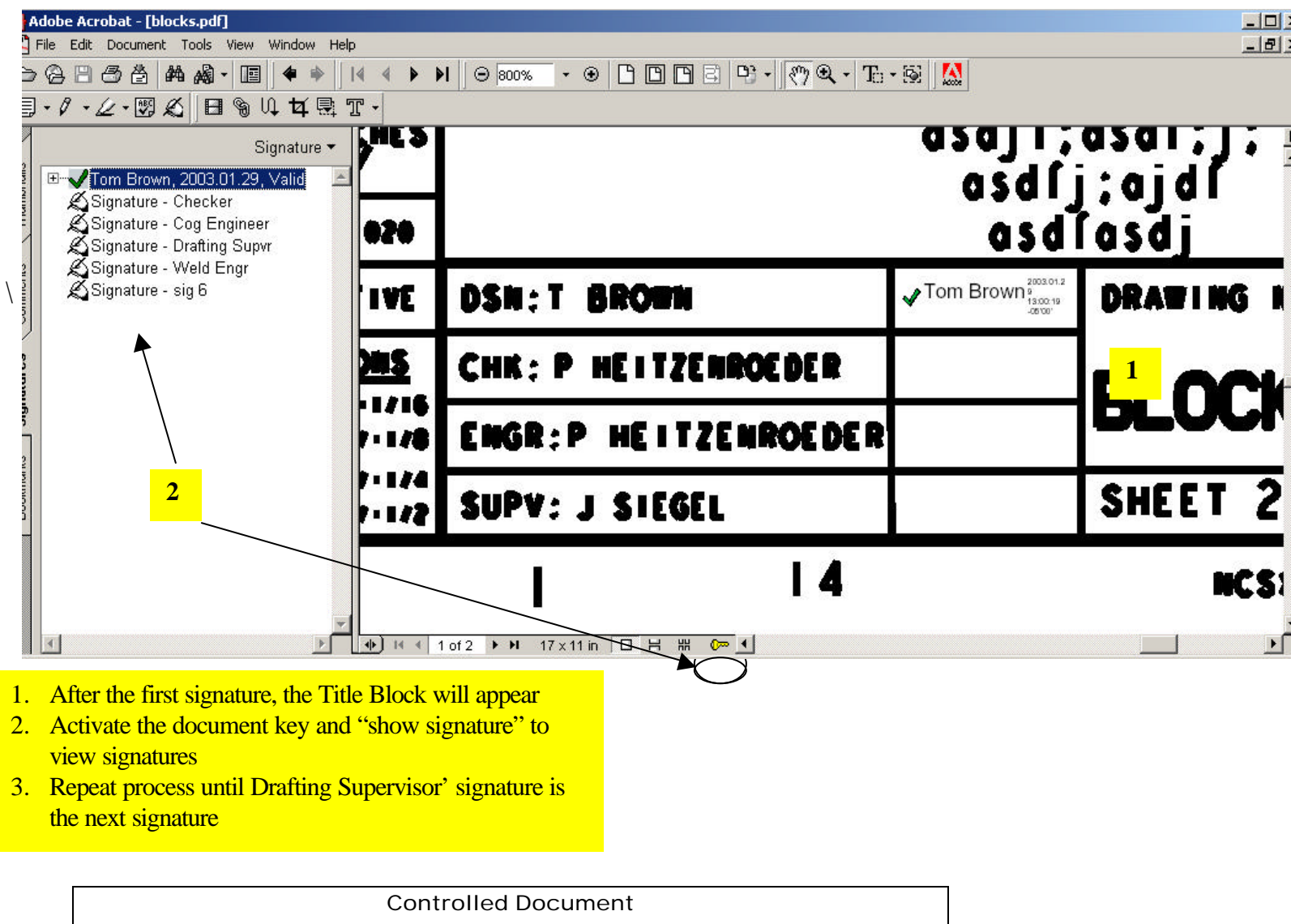

**THIS IS AN UNCONTROLLED DOCUMENT ONCE PRINTED**. Check the NCSX

#### **Signing Drawings and Models**

### **Drafting Supervisor Must First Validate all Previous Signatures**

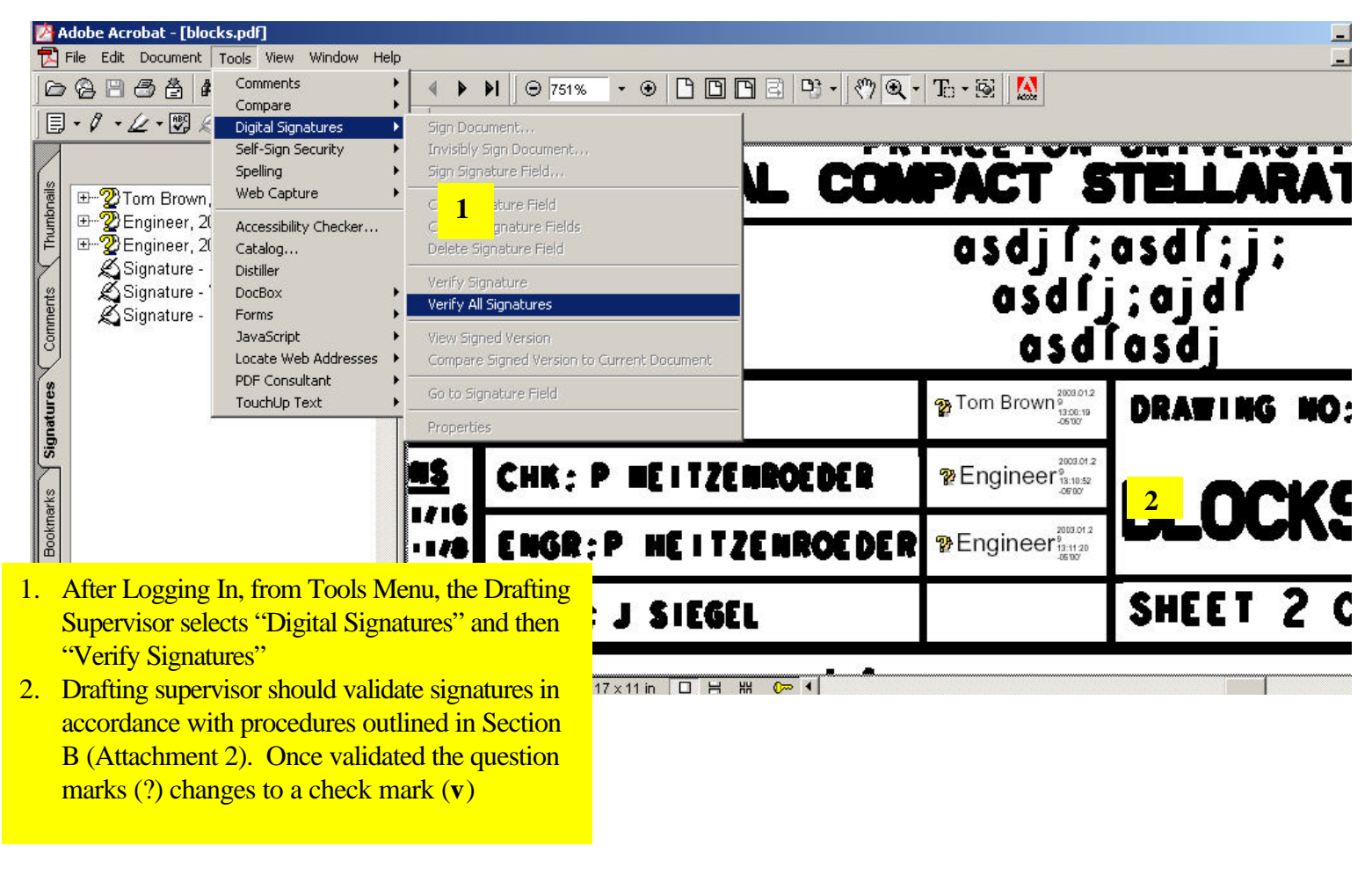

Controlled Document

**THIS IS AN UNCONTROLLED DOCUMENT ONCE PRINTED**. Check the NCSX

### **Signing Drawings and Models**

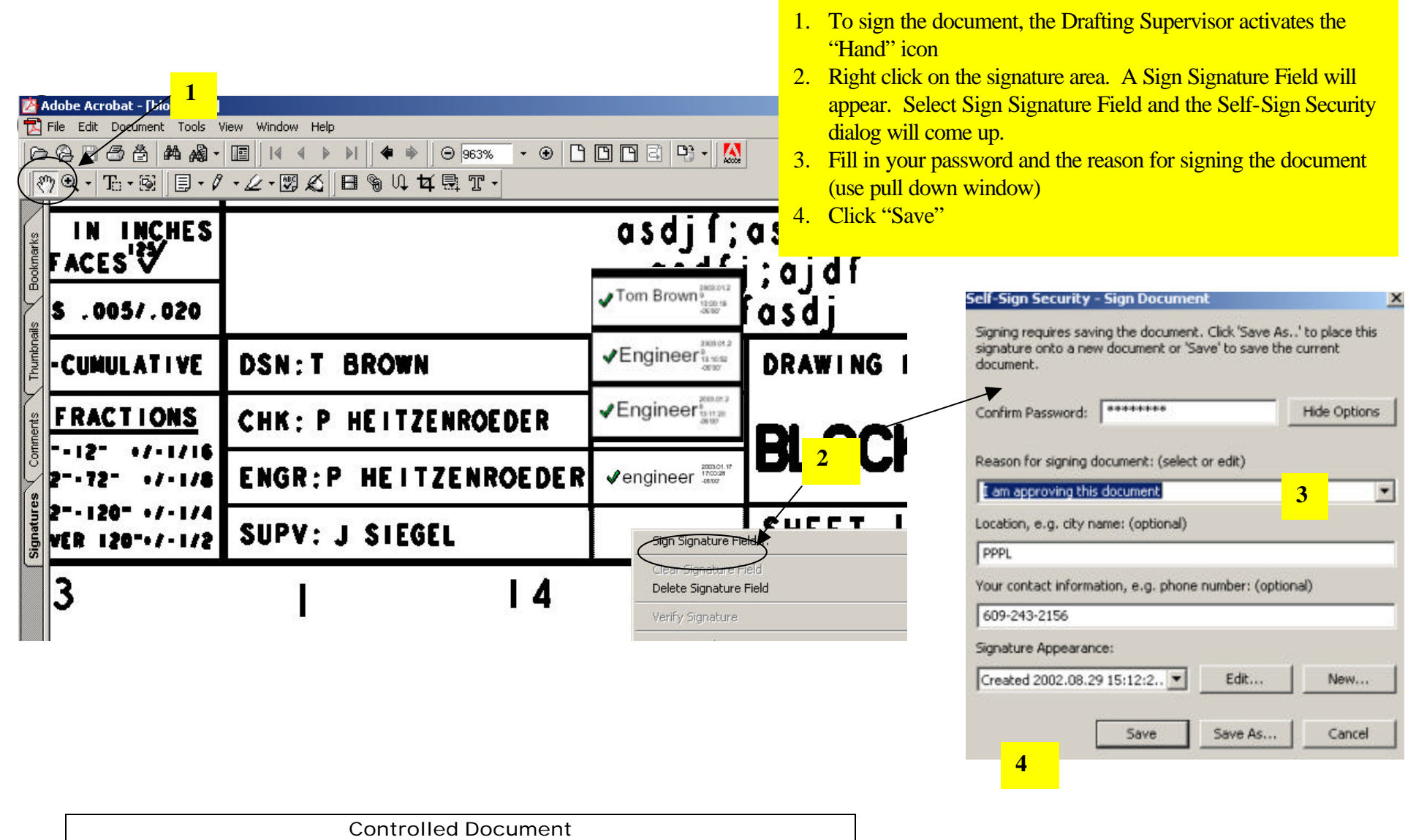

**THIS IS AN UNCONTROLLED DOCUMENT ONCE PRINTED**. Check the NCSX

**Signing Drawings and Models**

### **Drafting Supervisor Places Stamp**

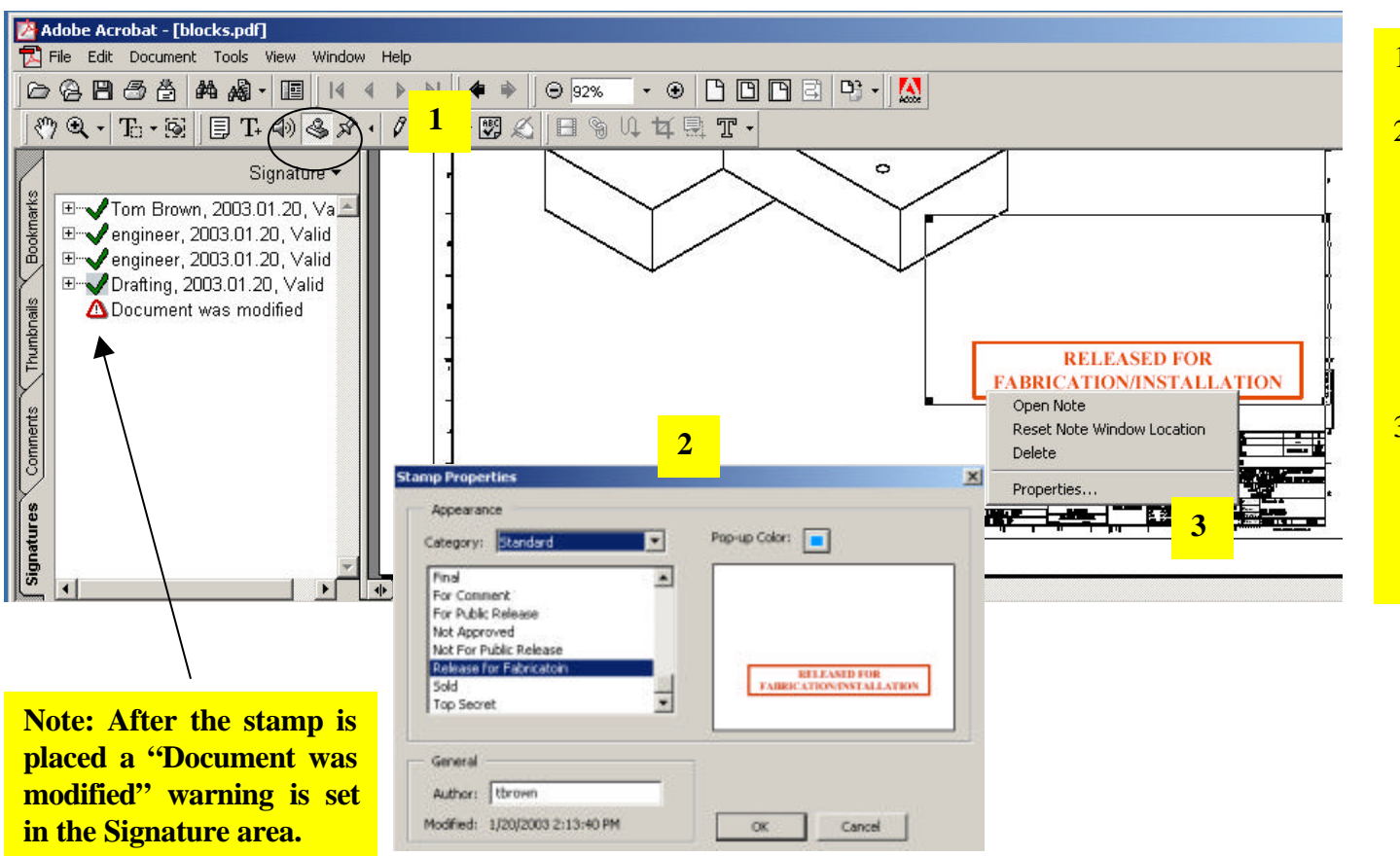

- 1. Activates the "Stamp" icon.
- 2. An icon of a stamp will appear. Move the stamp to the desired location and left click mouse (three button mouse) to set stamp. Drag stamp corners to set it to the desired size.
- 3. Move the icon over the stamp and right click mouse button and open Properties to change stamp message.

#### **Signing Drawings and Models**

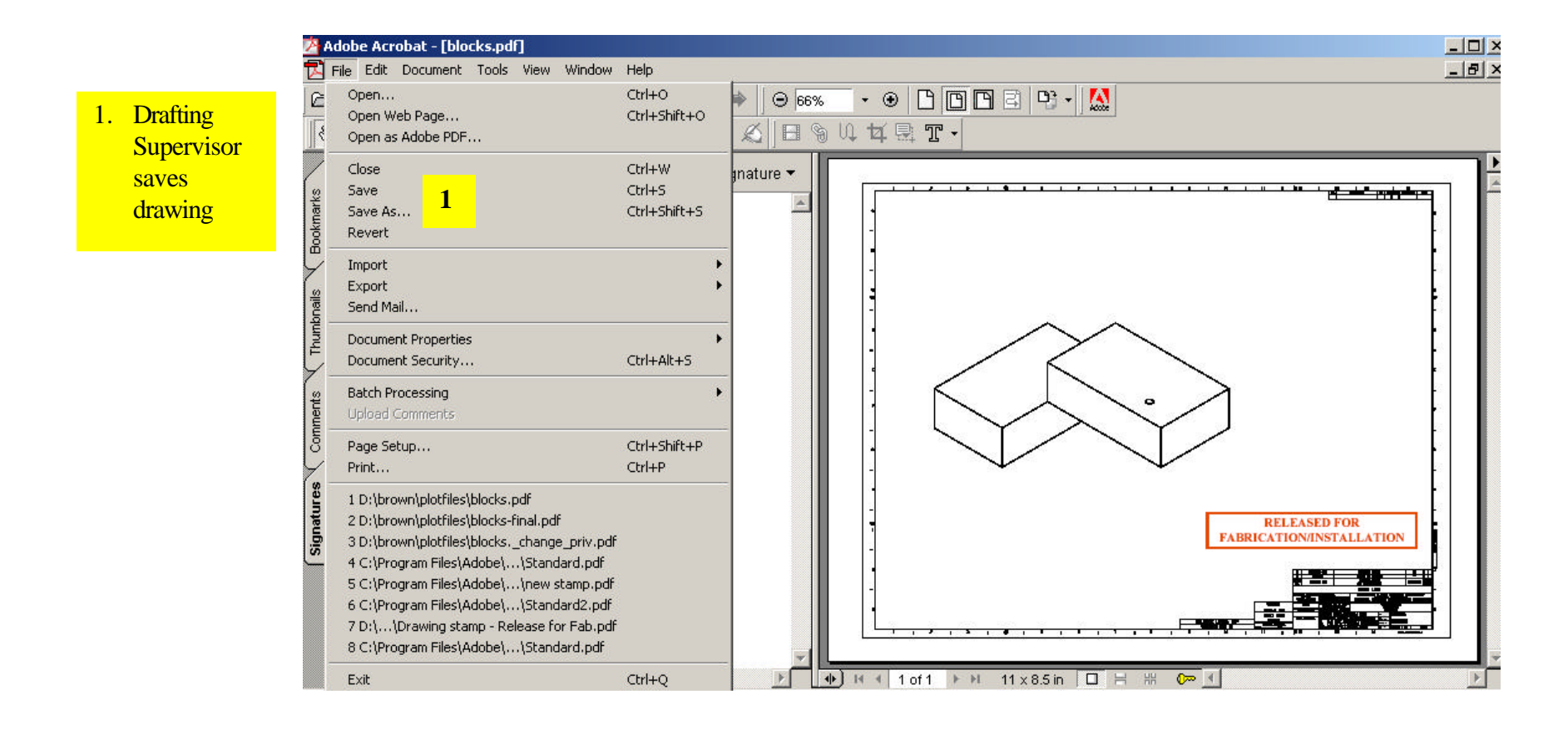

Controlled Document

**THIS IS AN UNCONTROLLED DOCUMENT ONCE PRINTED**. Check the NCSX

**Page: 7 of 9**

**Attachment 4**

**Signing Drawings and Models**

**The drawing is complete and now ready to be placed in the released area of the Pro/INTRALINK database**

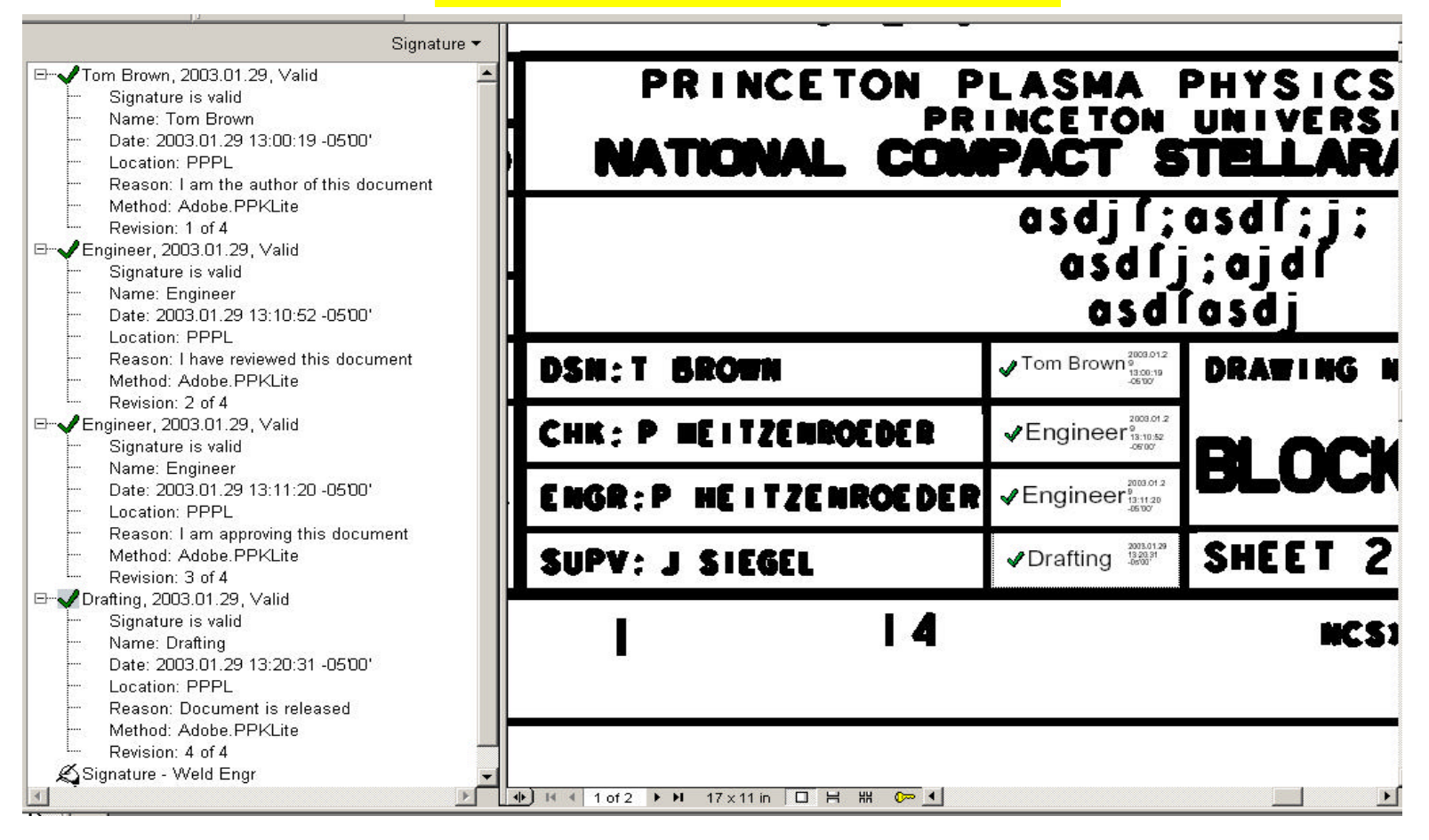

Controlled Document

**THIS IS AN UNCONTROLLED DOCUMENT ONCE PRINTED**. Check the NCSX

#### **Signing Drawings and Models**

### **To Compare Signed Version to Earlier Unsigned Version**

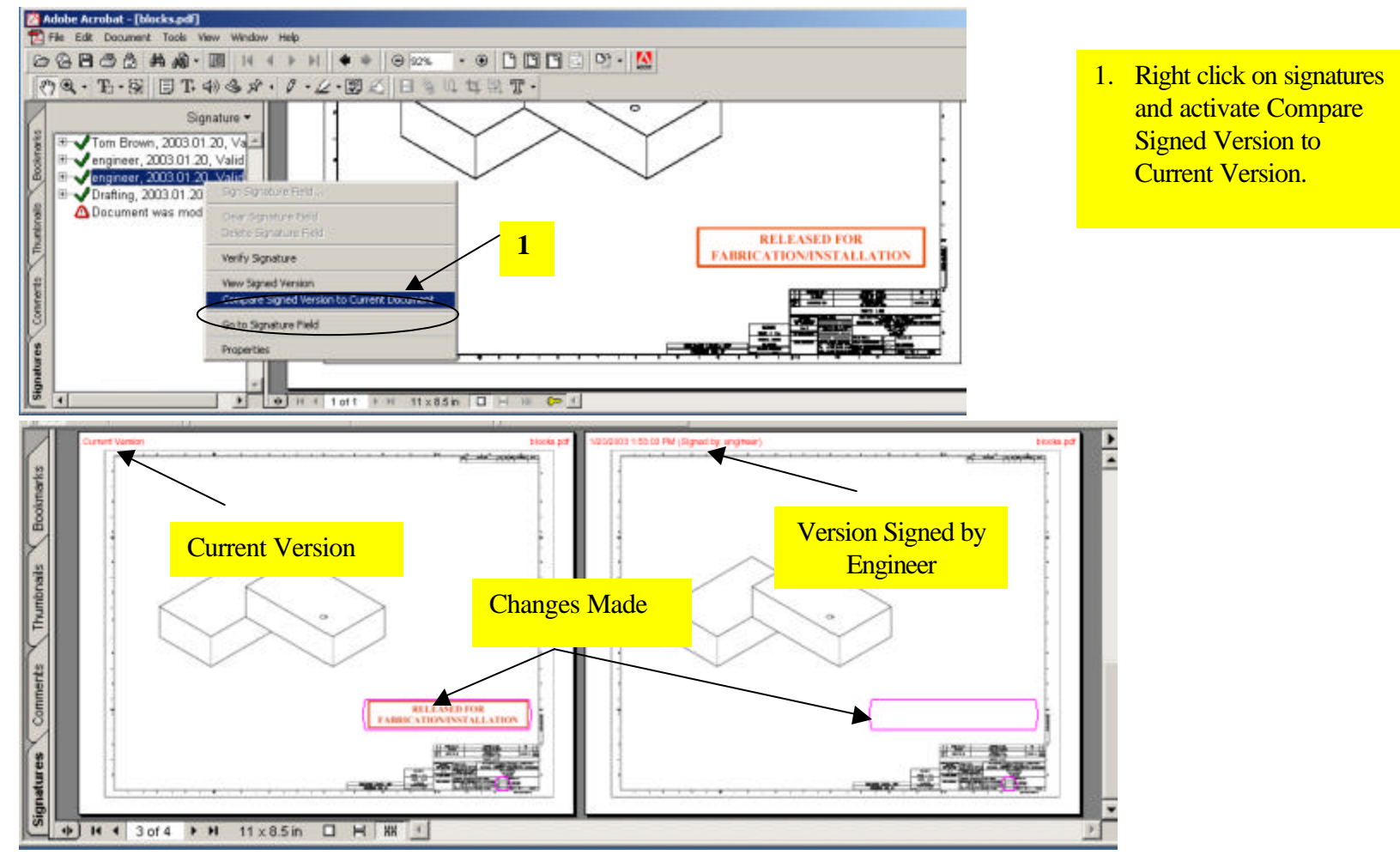

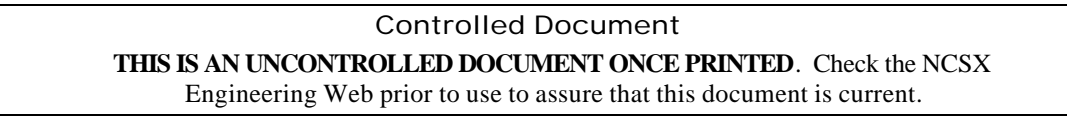

**Signing Drawings and Models**

**When a drawing is reopened, question marks (?) will appear until the signatures are re-verified. A user can only verify signatures => the signatures cannot be deleted by anyone**

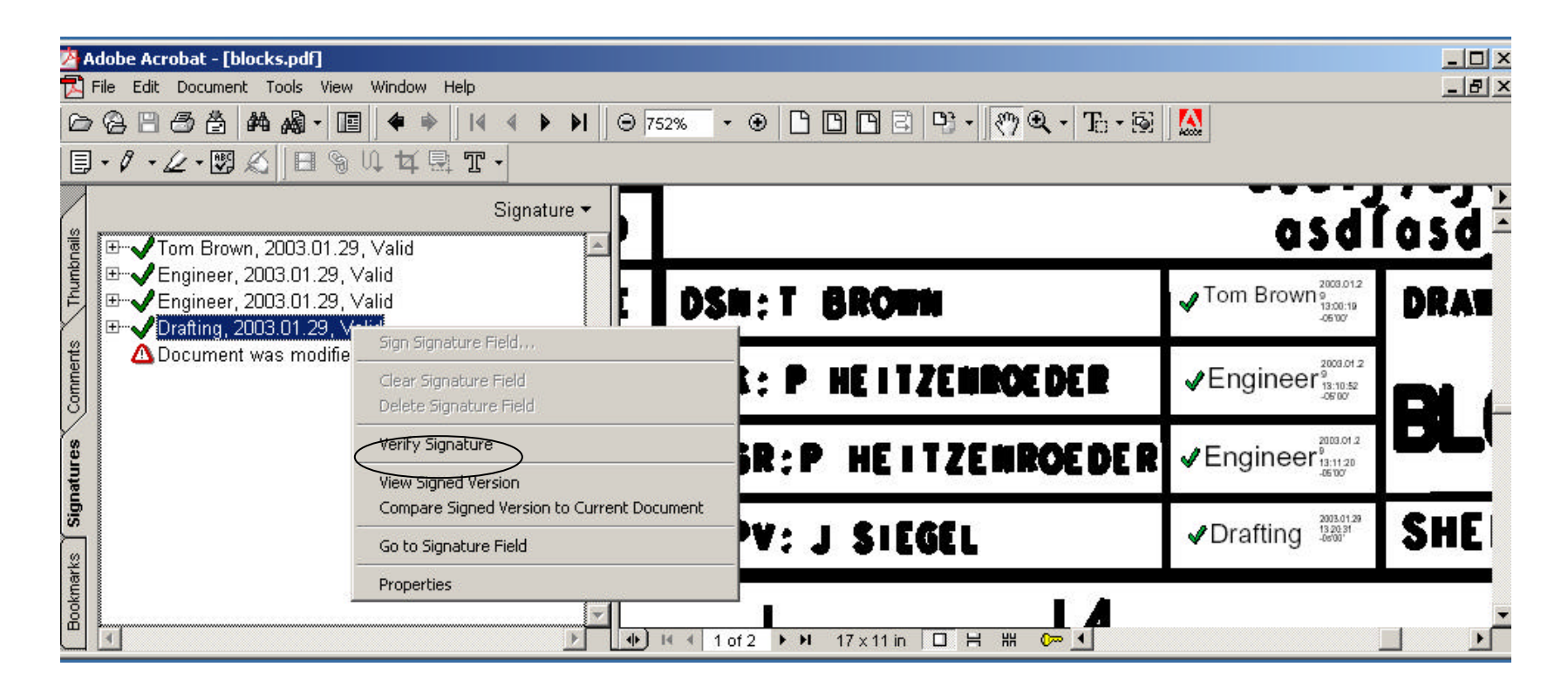

Controlled Document

**THIS IS AN UNCONTROLLED DOCUMENT ONCE PRINTED**. Check the NCSX

#### *NCSX* **PROCEDURE: NSTX–PROC–005 DRAFT A**

**Attachment 5**

### **Signing Other Documents**

### **The originator of the document must first set up the signature block fields in accordance with Section C (Attachment 3)**

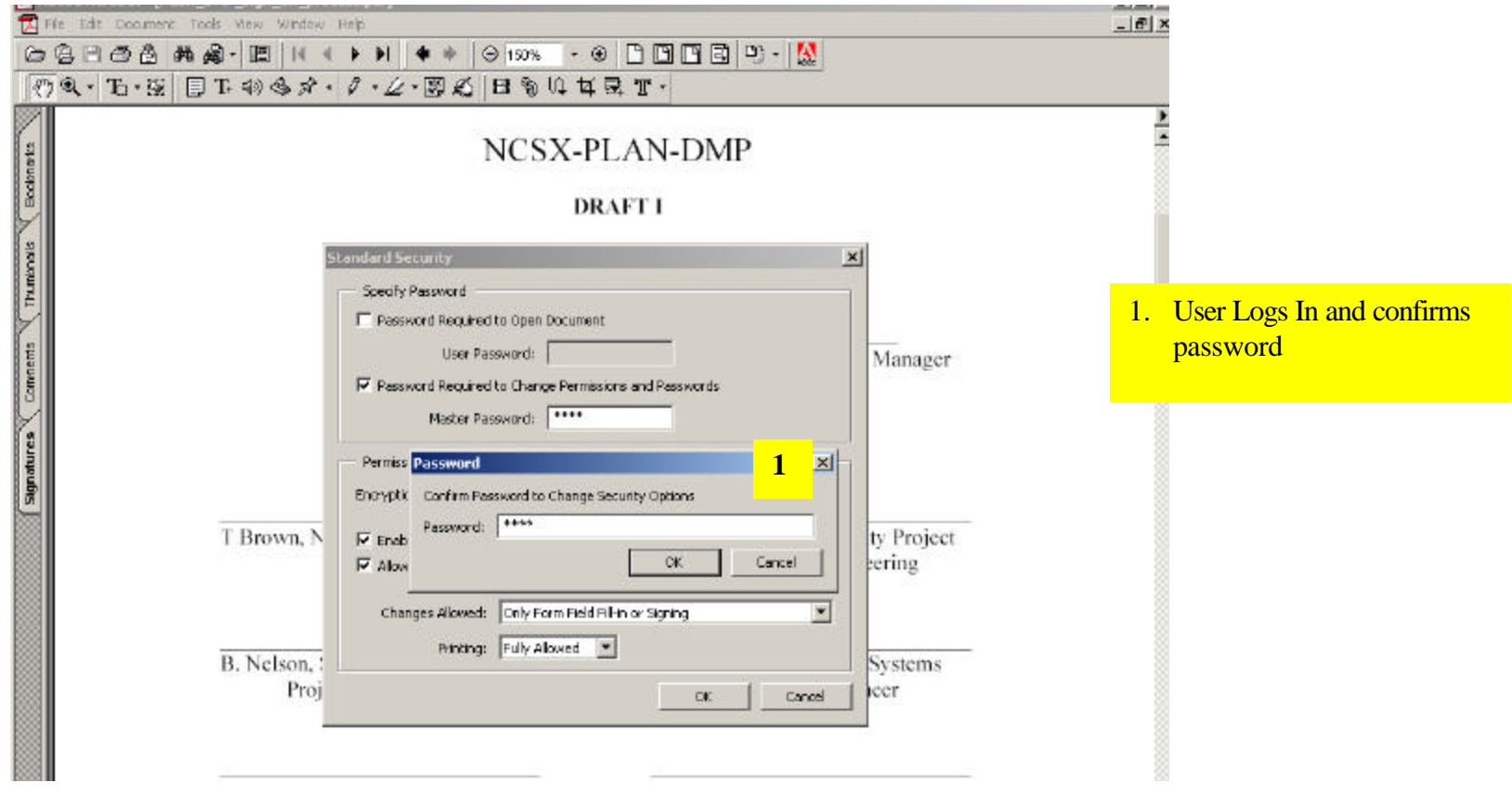

Controlled Document

**THIS IS AN UNCONTROLLED DOCUMENT ONCE PRINTED**. Check the NCSX

### *NCSX* **PROCEDURE: NSTX–PROC–005 DRAFT A**

**Attachment 5**

### **Signing Other Documents**

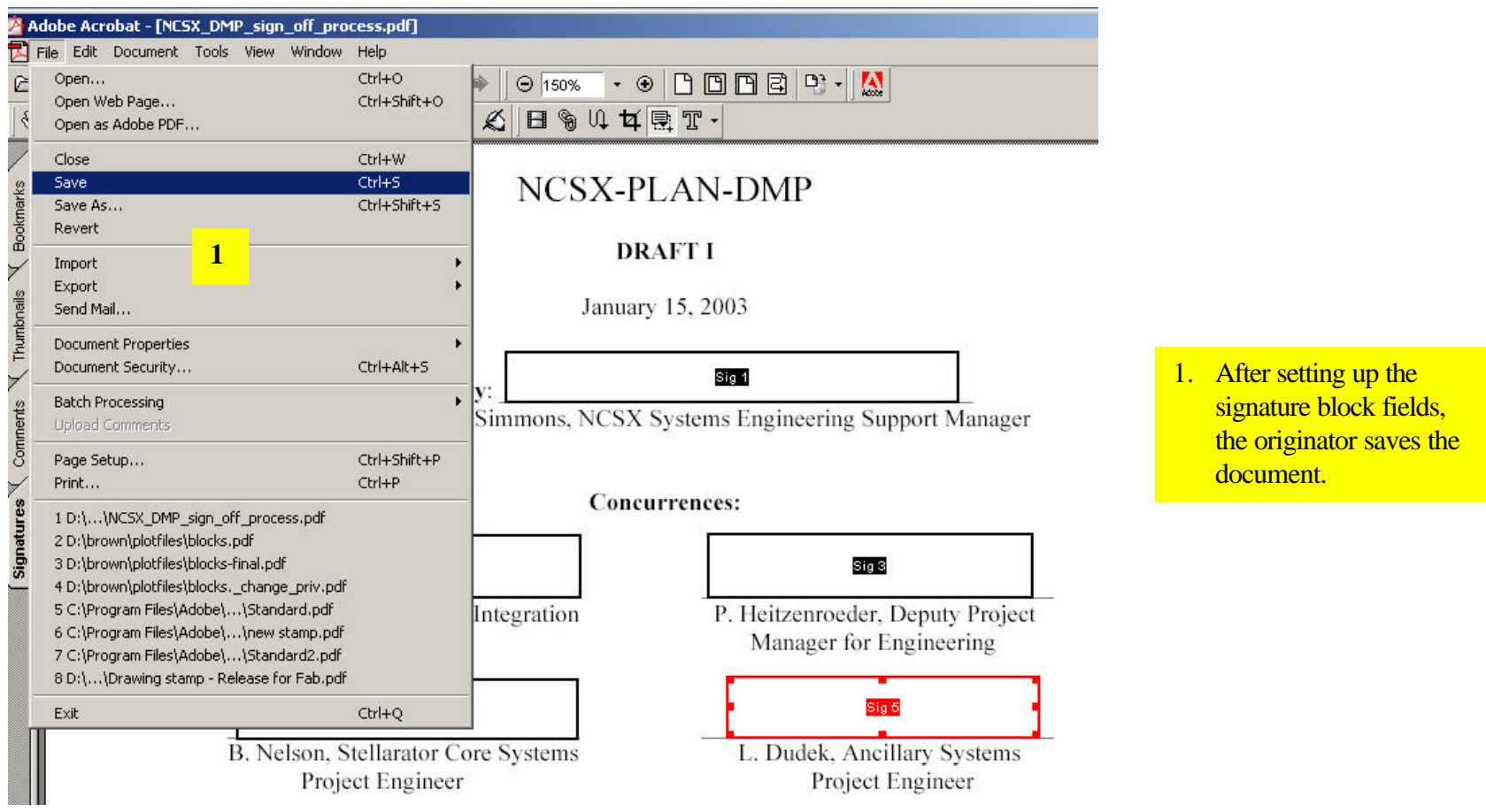

#### **Signing Other Documents**

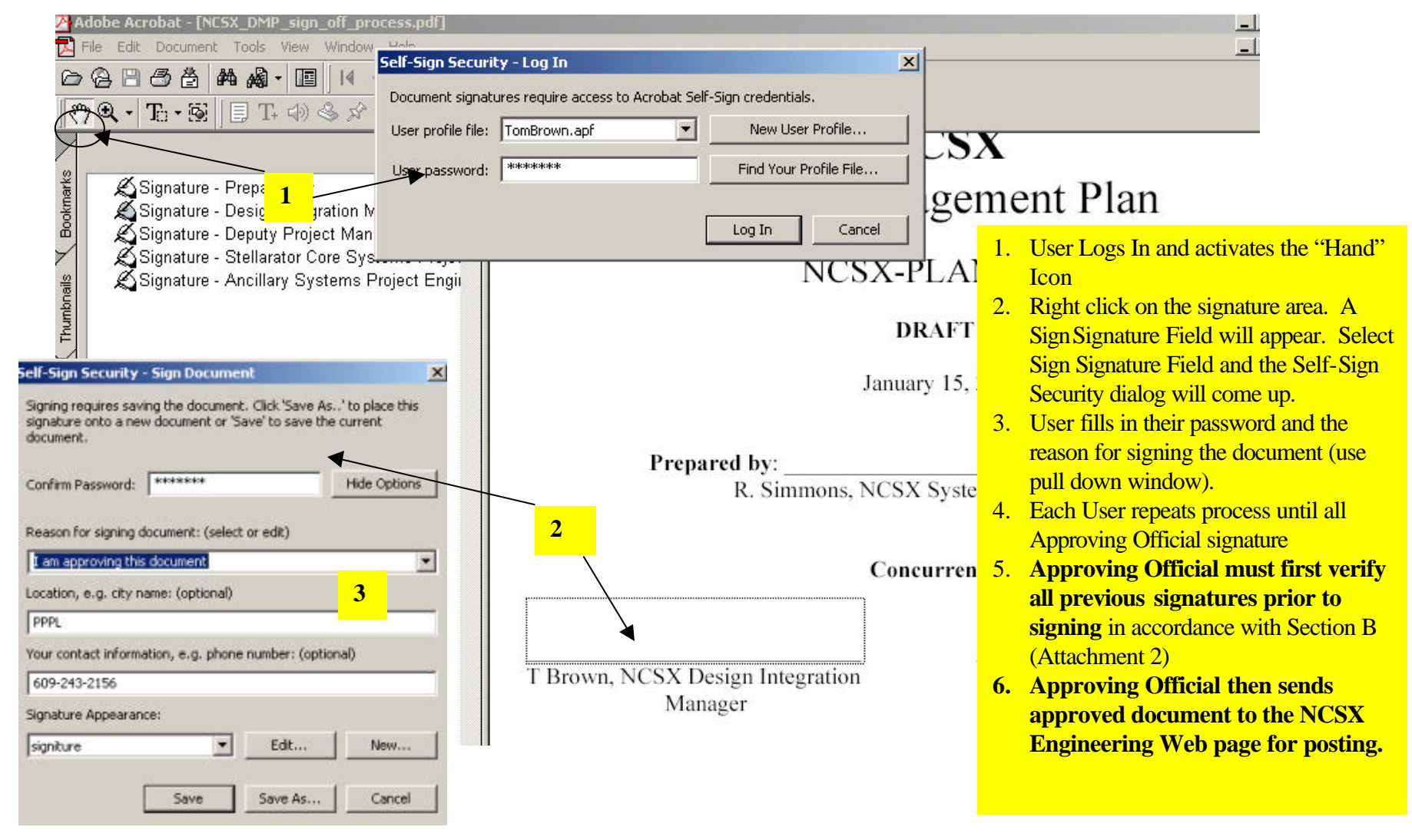